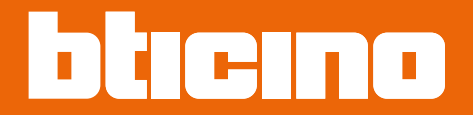

**374001/03**

*User and installation manual*

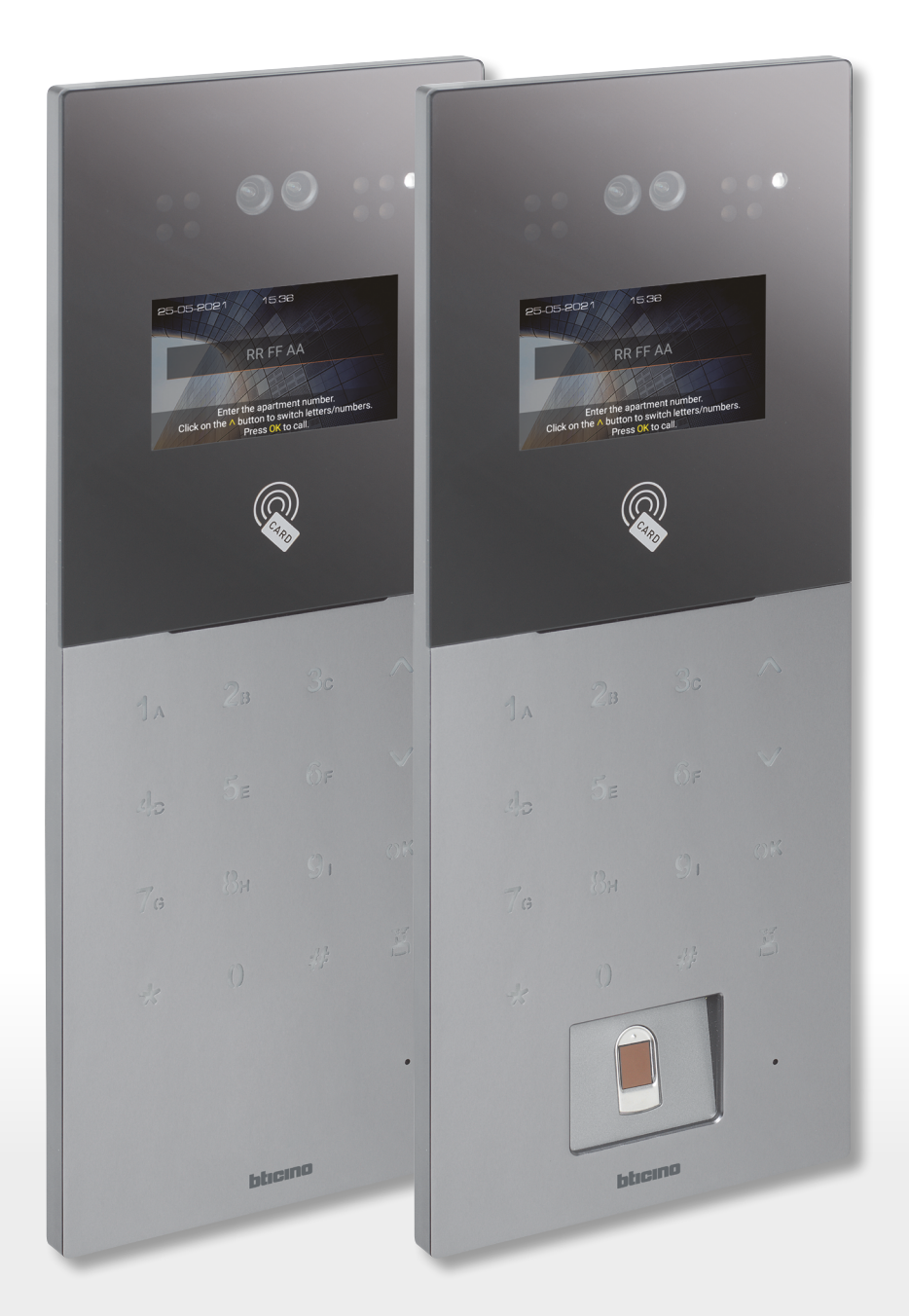

*User and installation manual*

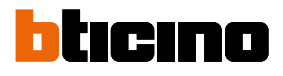

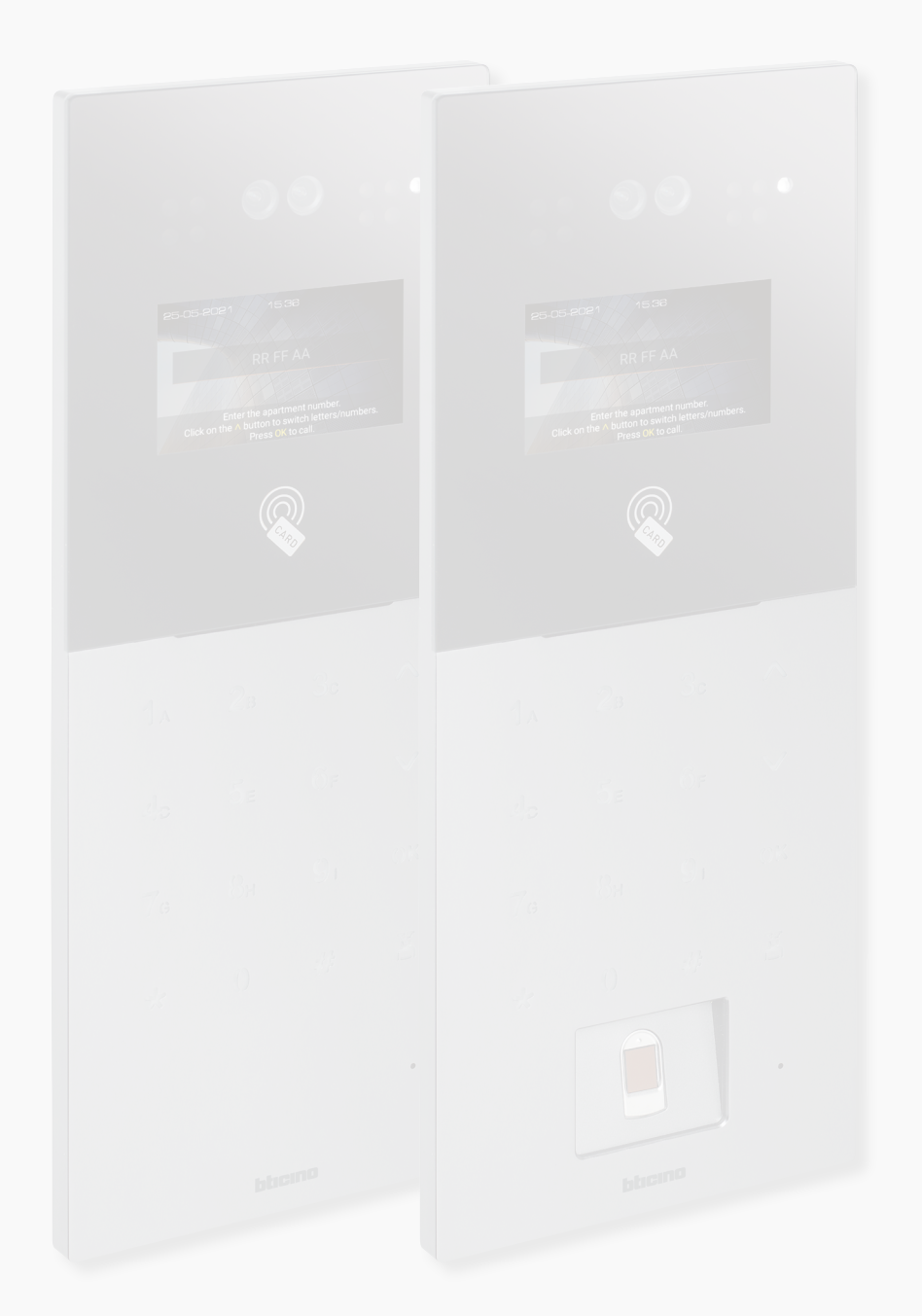

*User and installation manual*

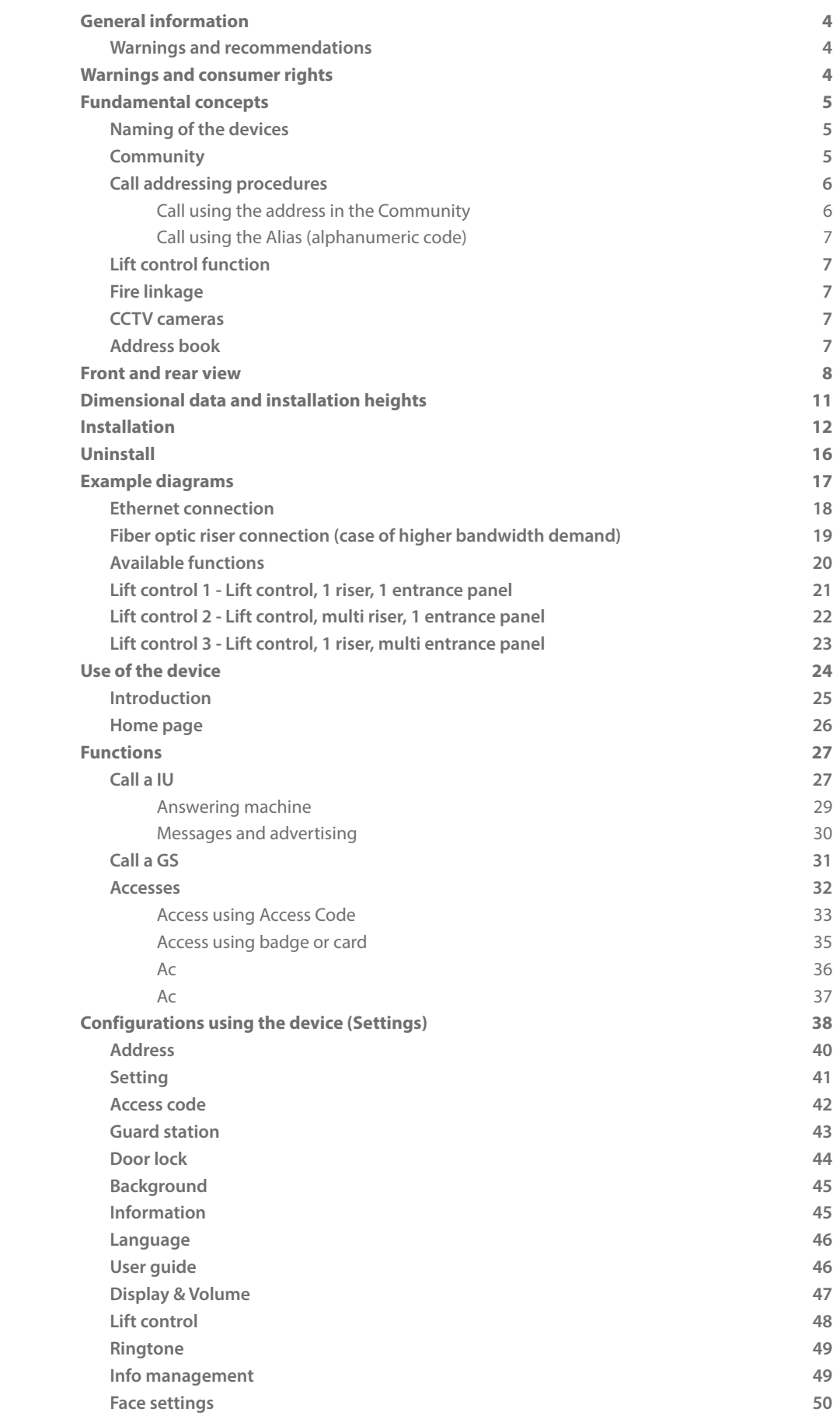

Contents

<span id="page-3-0"></span>4

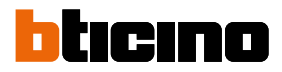

### **General information**

#### **Warnings and recommendations**

It is important to read this manual carefully before proceeding with the installation. The warranty becomes automatically void in case of negligence, improper use, tampering by unauthorised personnel.

The EP keyboard 4.3" must not be exposed to water drops or splashes; it must be used only on IP DES digital systems.

### **Warnings and consumer rights**

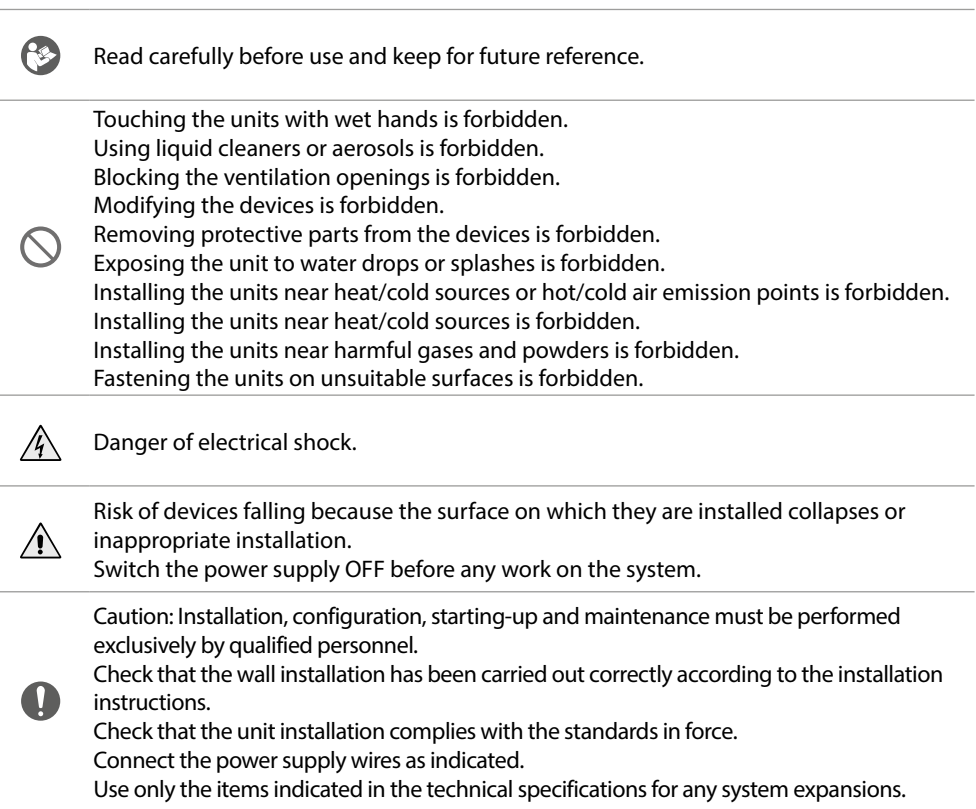

### <span id="page-4-1"></span>**Fundamental concepts**

#### **Naming of the devices**

In this manual, for easy reading, the abbreviated device name is used as in the list:

– IU: Indoor Unit

<span id="page-4-0"></span> $\blacklozenge$ 

- EP: Entrance Panel
- GS: Guard Station
- SD: Server DES
- SEP: Small Entrance Panel
- AB: Address book
- SW: IP DES SYSTEM

#### **Community**

The term Community means the housing complex reproduced in the project design made using the SW.

The structure in its maximum extension includes:

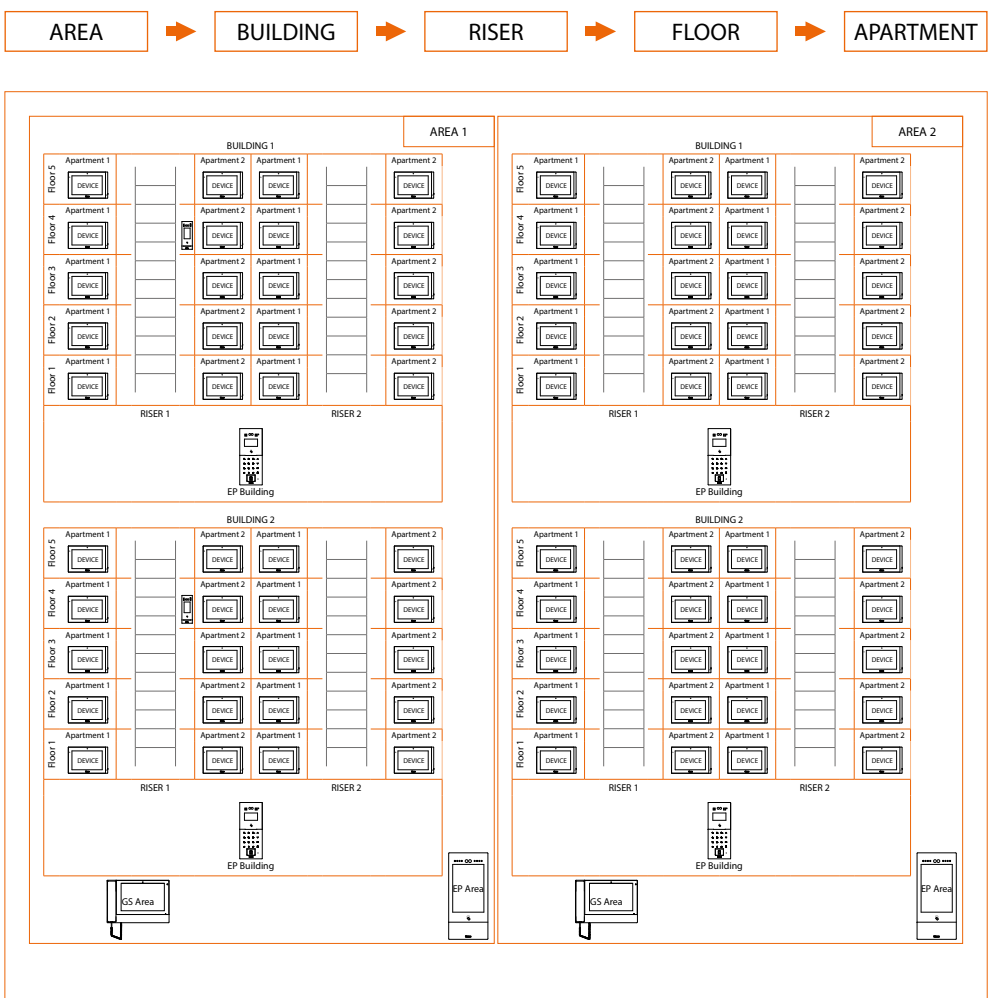

**COMMUNITY** 

<span id="page-5-0"></span>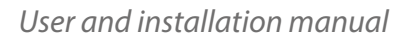

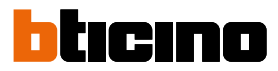

#### **Call addressing procedures**

On the basis of data recorded in the system phonebook and the Community structure the calls can be made using various methods:

- **[call using the address in the Community](#page-5-1)**;
- **[call using the Alias \(alphanumeric code\)](#page-6-1)**;

#### <span id="page-5-1"></span>**Call using the address in the Community**

To make this type of call you must know the address of the person being called, which depends on the community structure, for example:

- to call the IU highlighted in the diagram from the «A» EP, enter the corresponding address «**11010402**»;
- to call the IU highlighted in the diagram from the «B» EP, enter the corresponding address «**010402**», as the IU is positioned inside building 1 and therefore it is sufficient to type the Riser, Floor and Apartment number.

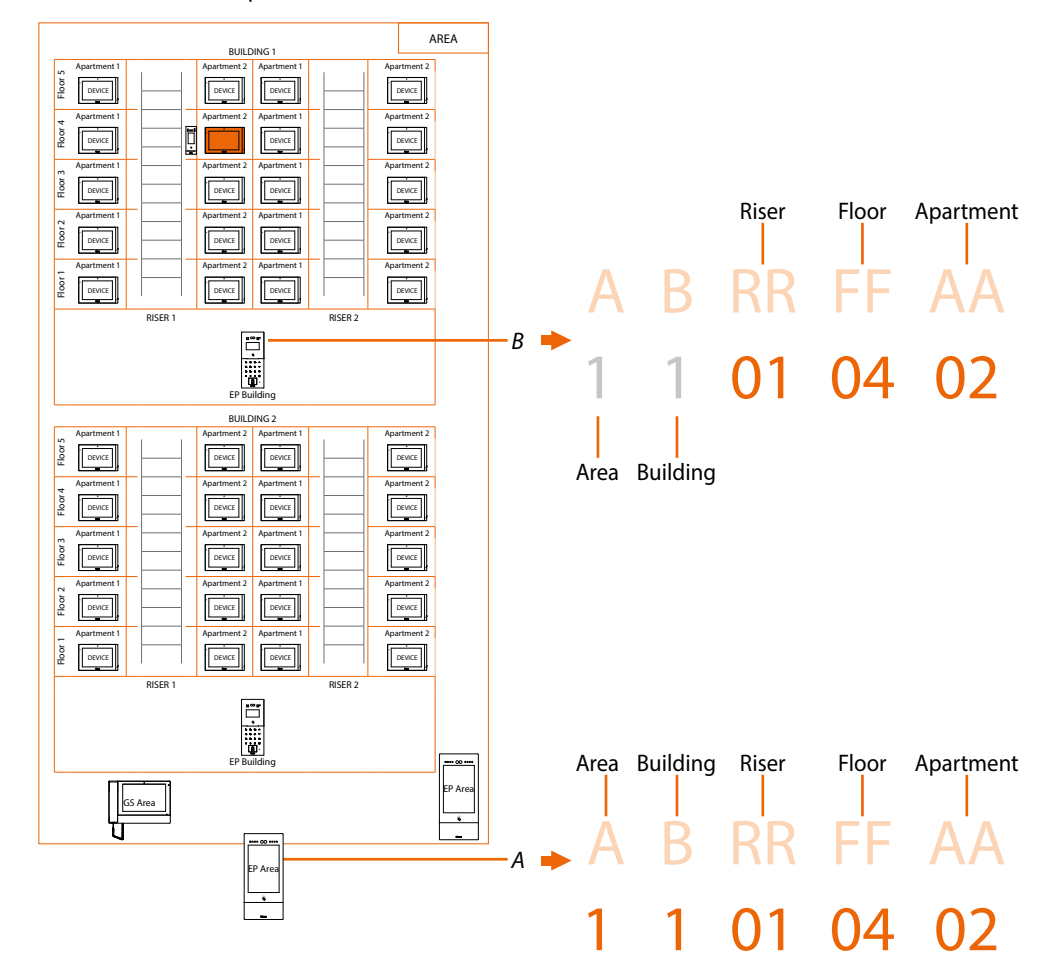

*Note: during the configuration phase, the number of digits to be used for each call sector (Area/ Building/Riser/Floor/Apartment) must be set.*

*Example: I have to call an apartment inside building 2*

*– if there are from 1 to 9 buildings in the area, I must enter «2» (one digit used for the Building call sector);*

*– if there are more than 10 buildings in the area, I must enter «02» (two digits used for the Building call sector).*

The system will automatically show the correct number of digits to type and which data to enter on the basis of the EP position you are calling from, for example Area (2 01 06 02) or Building (01 06 02)

System configuration (default)

Areas 9, Building 99, Riser 99, Floor 99, Apartment 99

It is possible to modify the limits using the SW (see SW manual for details)

#### <span id="page-6-1"></span><span id="page-6-0"></span>**Call using the Alias (alphanumeric code)**

The alphanumeric code, by default, is the same address as in the Community but it is possible to replace it with an alias using the SW. For more details see the Software manual. Example:

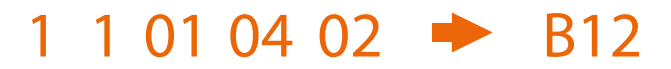

#### <span id="page-6-3"></span>**Lift control function**

The Lift control function allows a command to be sent to the lift control centre to simulate a lift call.

The lift action depends on the functions of the lift control unit (BTicino cannot define these functions. They depend on the lift manufacturers).

It is necessary to enable the function in **[Settings/setting](#page-40-1)**

It is possible to display some wiring diagram examples in the **[Example diagrams/lift control](#page-20-1)** section

For more information, see the «Lift Control Interface item 375010 software manual».

#### <span id="page-6-2"></span>**Fire linkage**

It enables the door lock opening function in case of fire. The Fire linkage function allows the automatic opening of EP door locks in the event of a fire. The use of this function requires a clean contact in the GND FIRE LINKAGE input clamp from the fire fighting system.

It is necessary to enable the function in **[Setting](#page-40-1)**

#### **CCTV cameras**

CCTV cameras for passive video surveillance.

#### **Address book**

Phonebook, created using the SW, containing the addresses of all the system devices.

<span id="page-7-0"></span>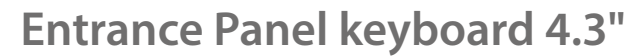

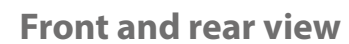

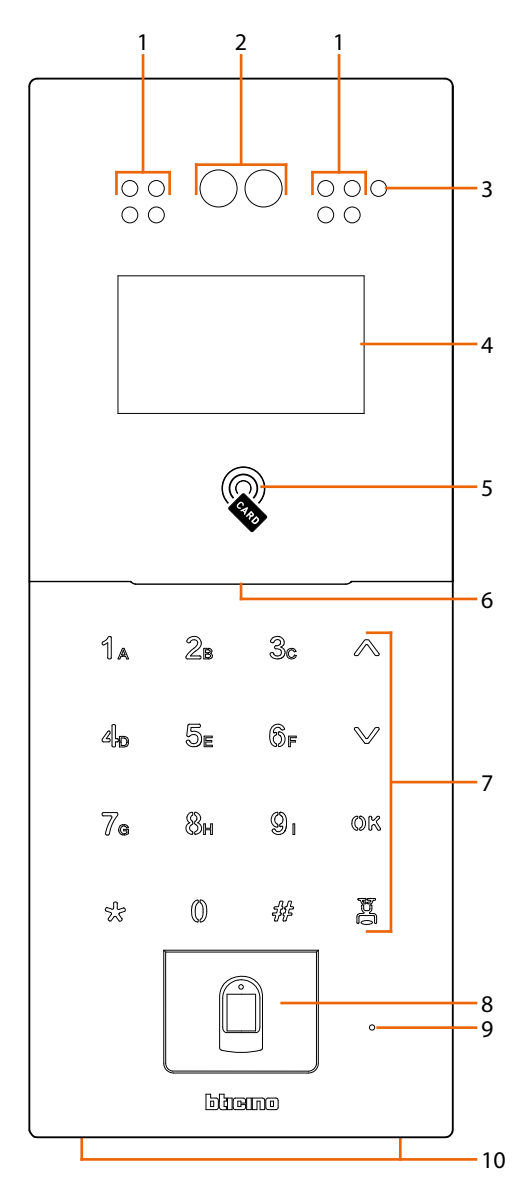

btıcıno

- 1. LED for the shooting field lighting
- 2. Camera
- 3. Light sensor
- 4. Display 4,3"
- 5. Badge reader for door lock opening
- 6. Loudspeaker
- 7. Backlit keyboard
- 8. Finger print reader (only 374001)
- 9. Microphone
- 10. Locking screws

*User and installation manual*

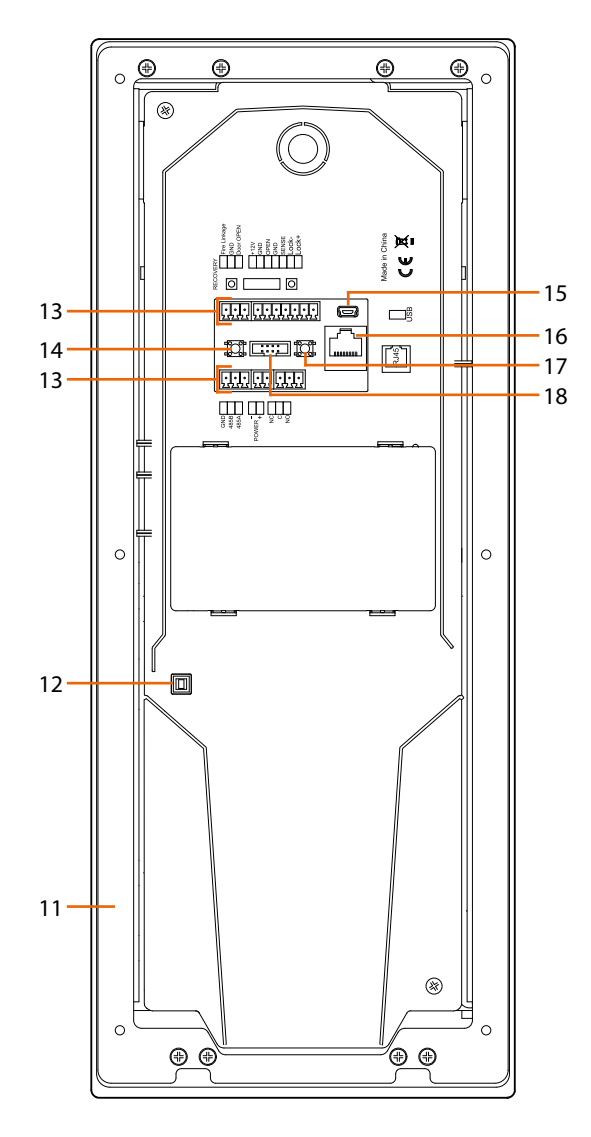

- 11. Mounting bracket
- 12. Tamper switch
- 13. Connection clamp
- 14. Not used

 $\triangleleft$ 

- 15. USB Connector (not used)
- 16. RJ45 Connector (\*)
- 17. Reset the "local access code" and the "setting access code" to the factory values
- 18. Not used

(\*) This device does not support standard POE power supplies, but only POE power supplies identified with item no. 375002.

Connect the cat5/5e/6 FTP or cat5/5e/6 UTP cable with ferrite supplied to the connector

 $\blacklozenge$ 

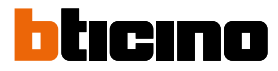

*User and installation manual*

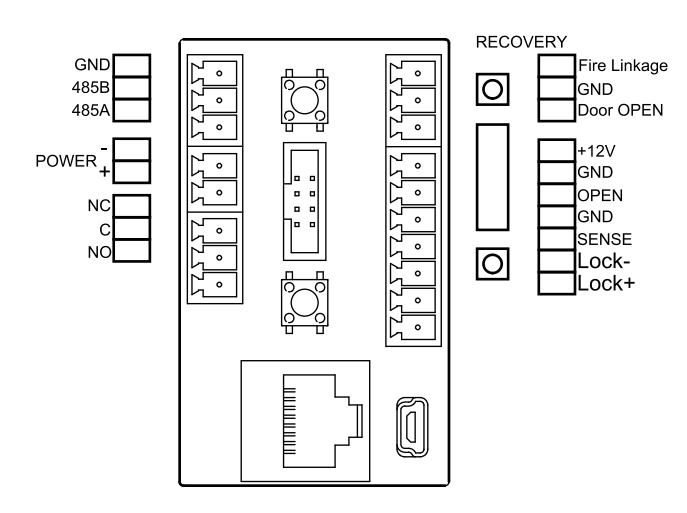

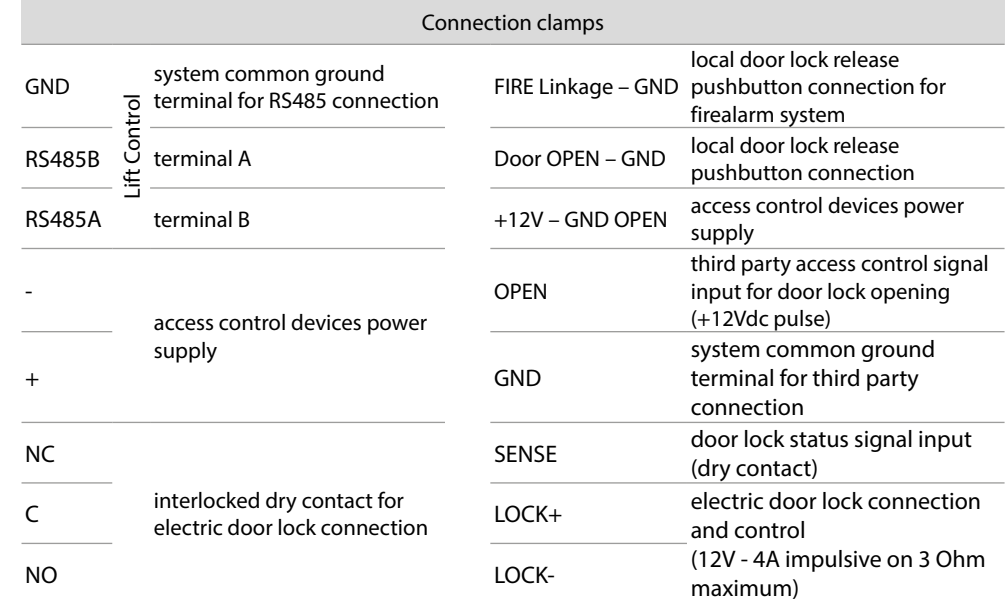

<span id="page-10-0"></span>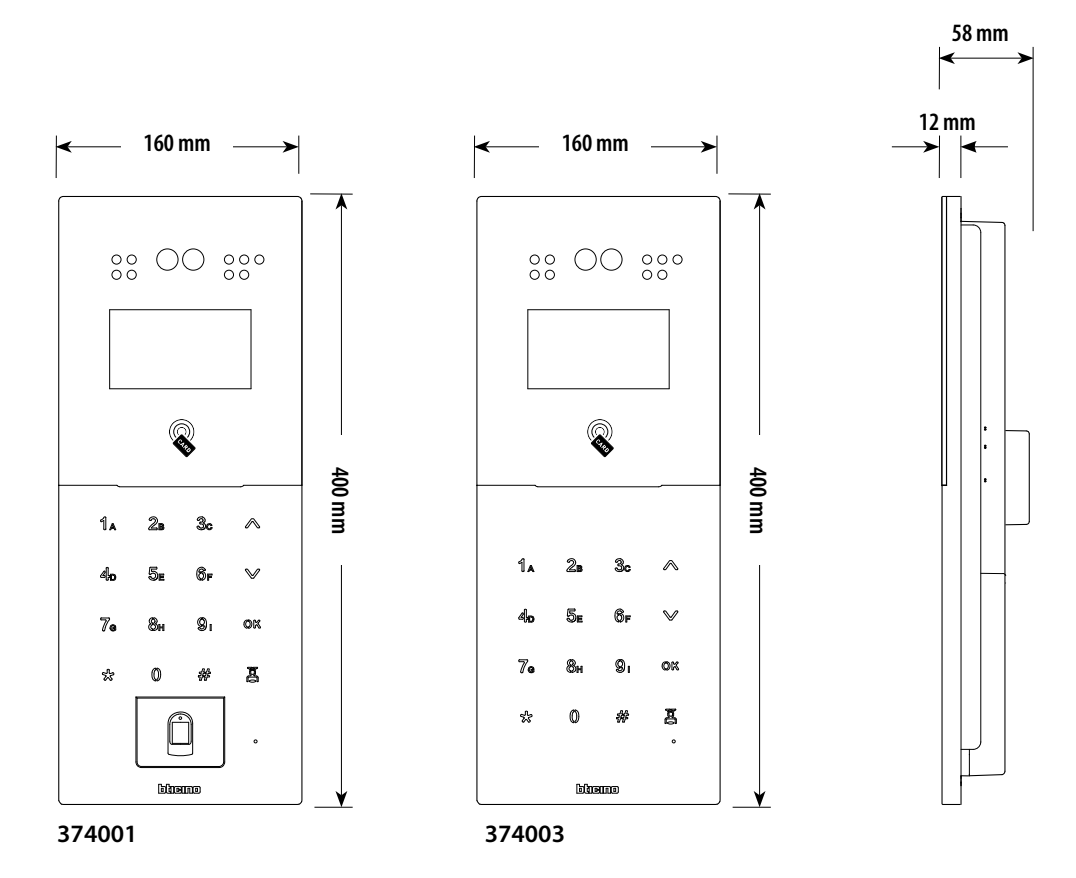

### **Dimensional data and installation heights**

To ensure proper operation, the Fingerprint Reader (only 374001), must be installed in a location protected from rain.

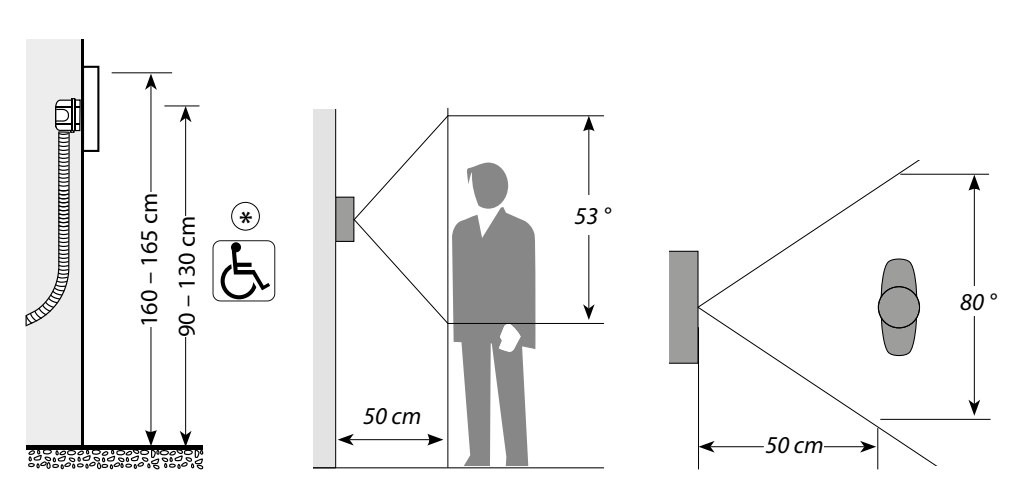

(\*) Recommended height, unless different regulations are specified.

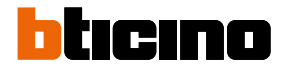

<span id="page-11-0"></span>*User and installation manual*

**Installation**

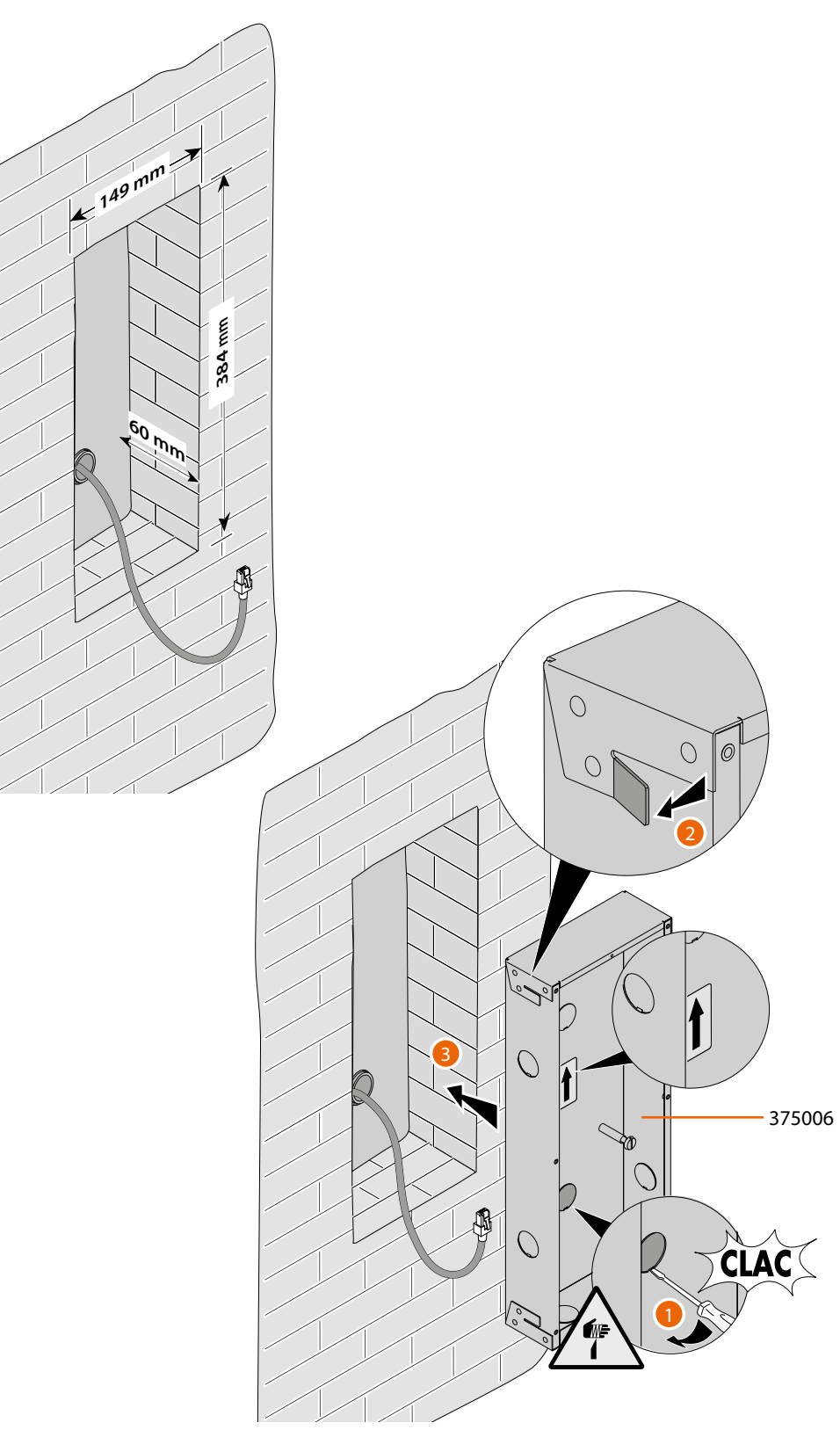

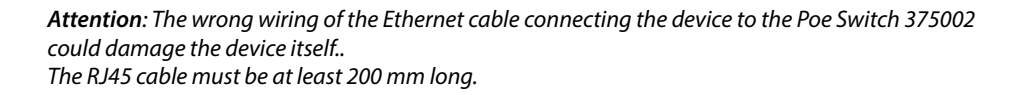

*User and installation manual*

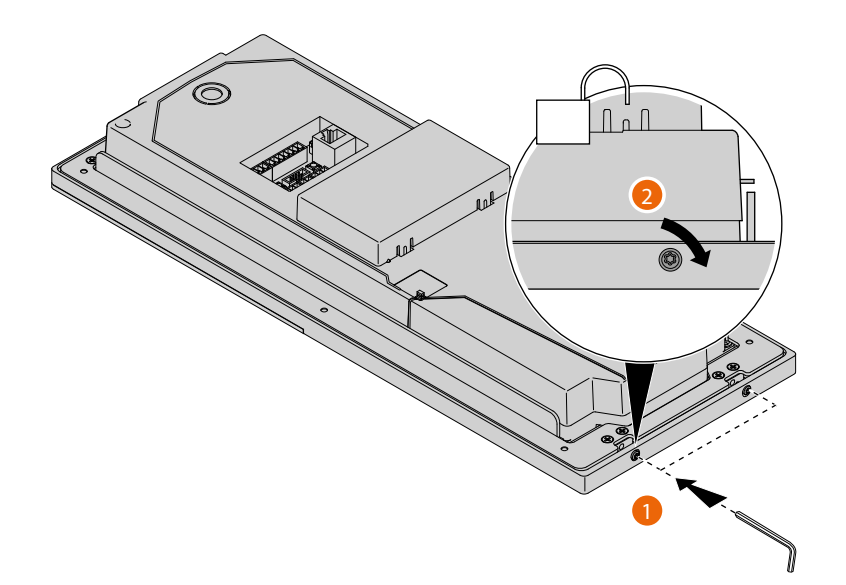

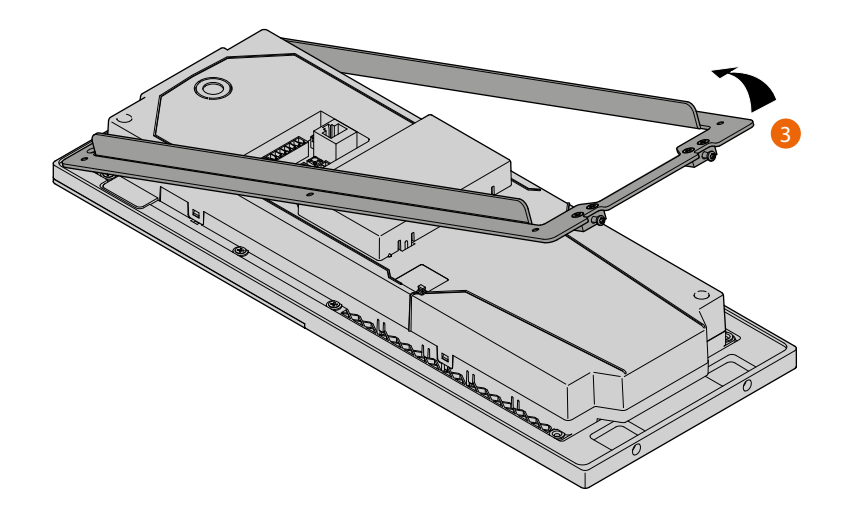

# bticino

*User and installation manual*

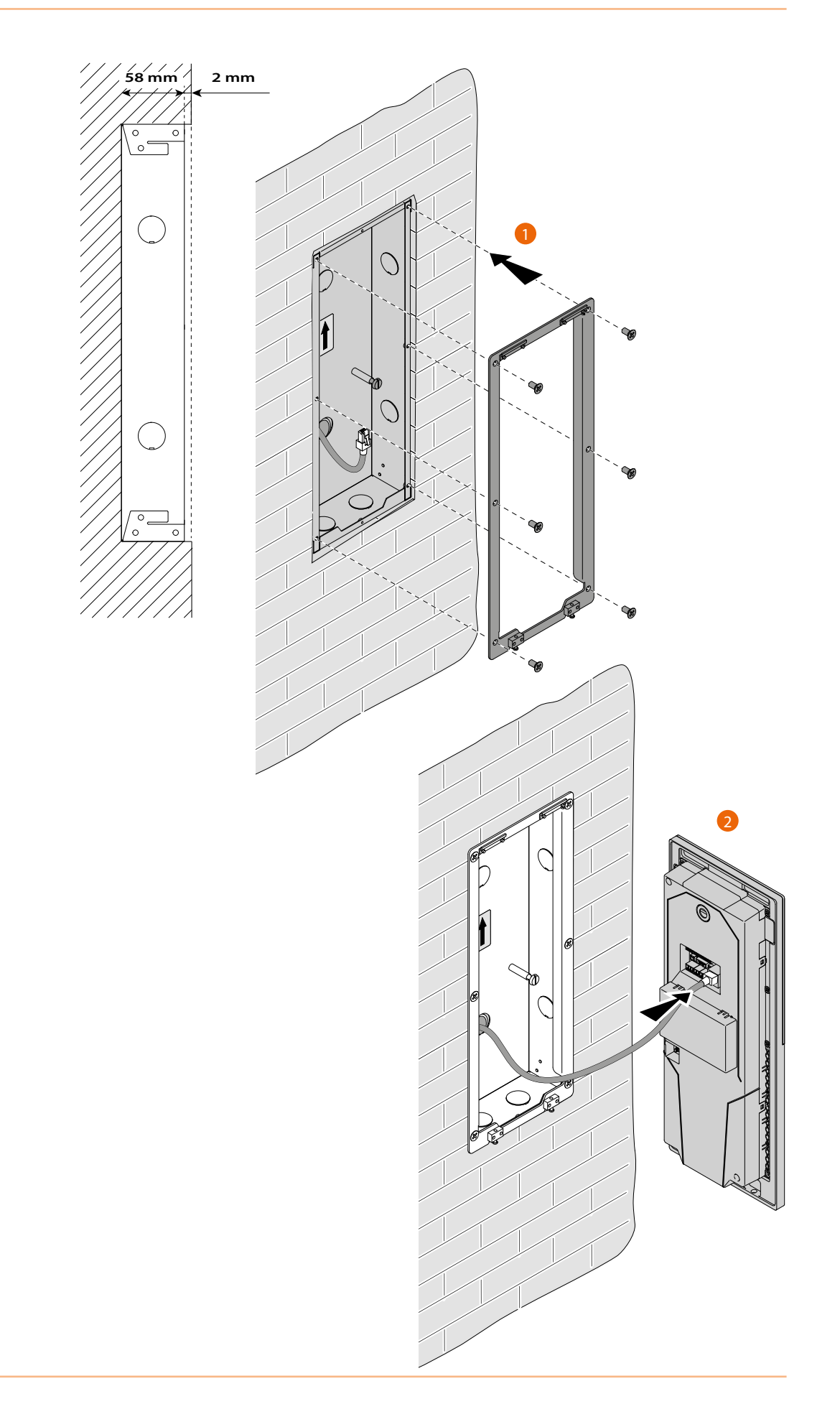

*User and installation manual*

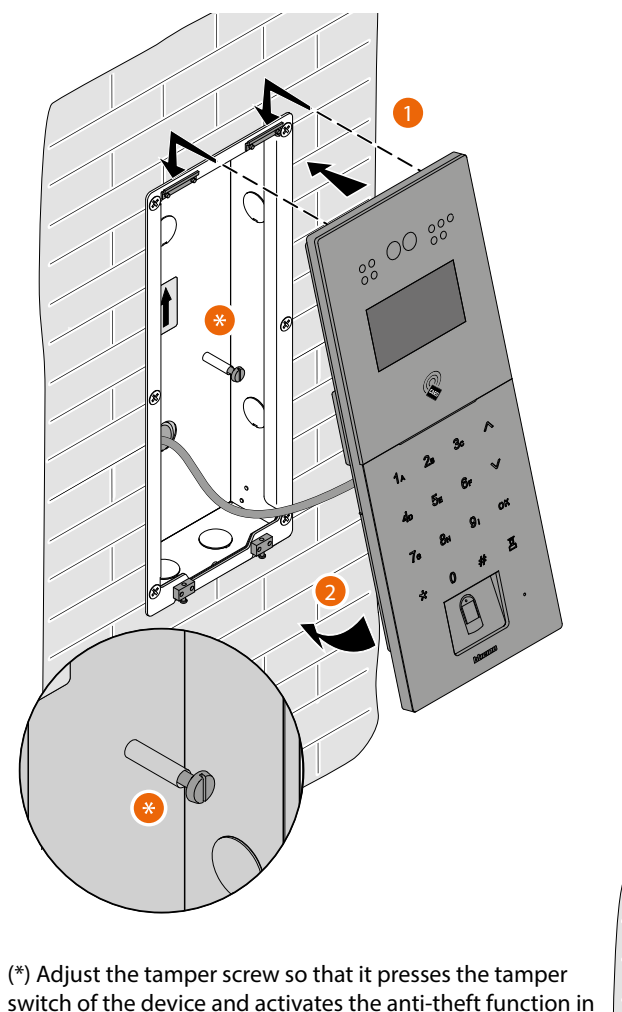

switch of the device and activates the anti-theft function in case of removal sending an alarm to the GS.

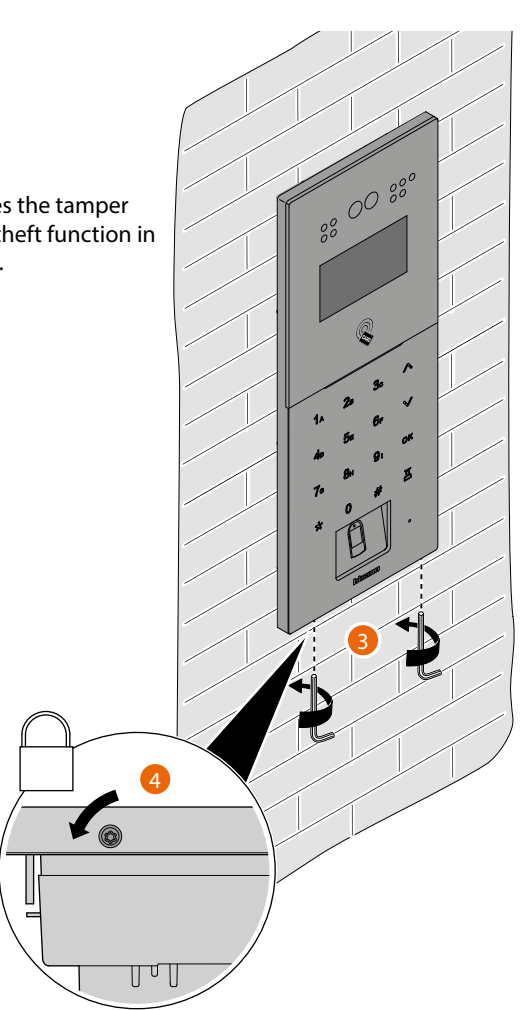

bticino

<span id="page-15-0"></span>*User and installation manual*

**Uninstall**

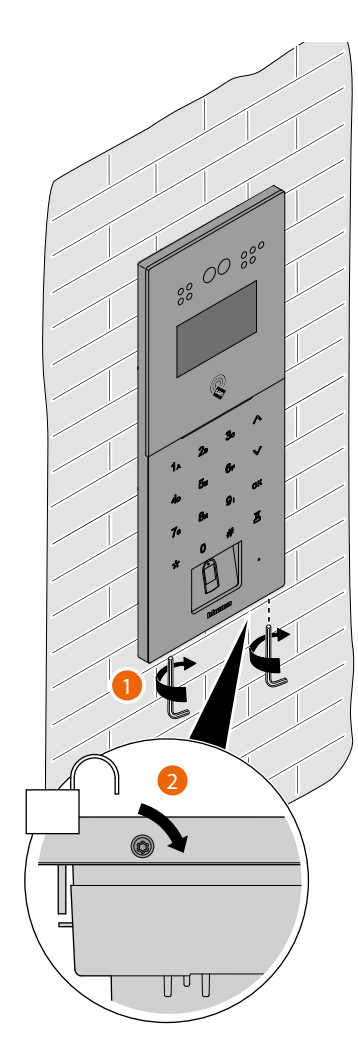

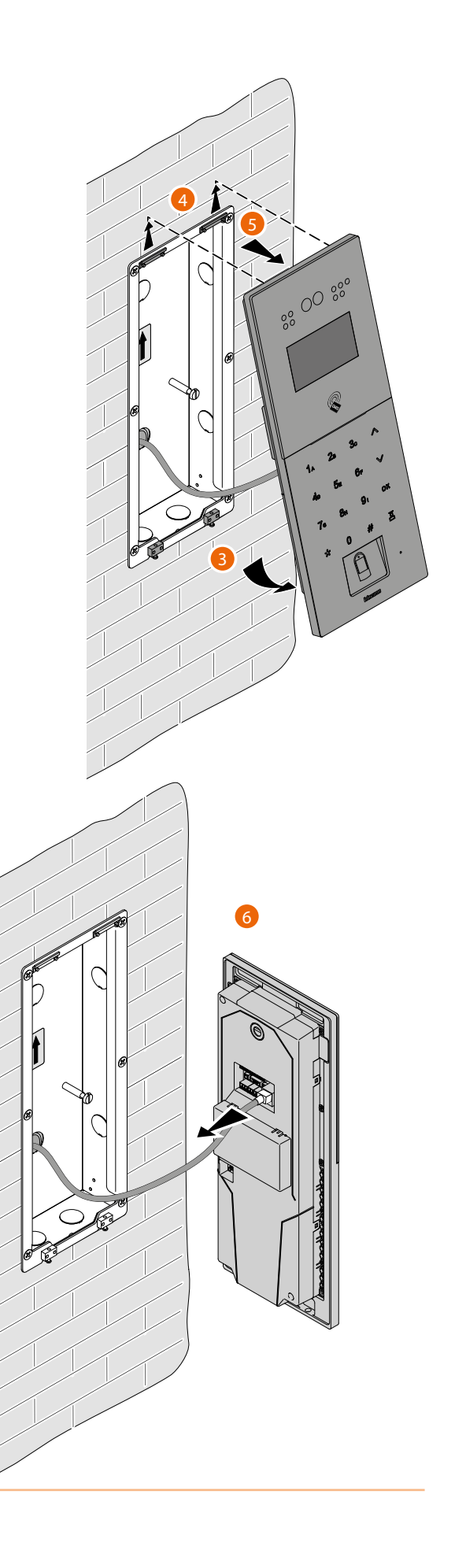

### <span id="page-16-0"></span>**Example diagrams**

CABLES LEGEND LAN PoE BTicino LAN Ethernet Copper cables 2 x Copper cables

It is possible to use two different types of connection according to installation situation:

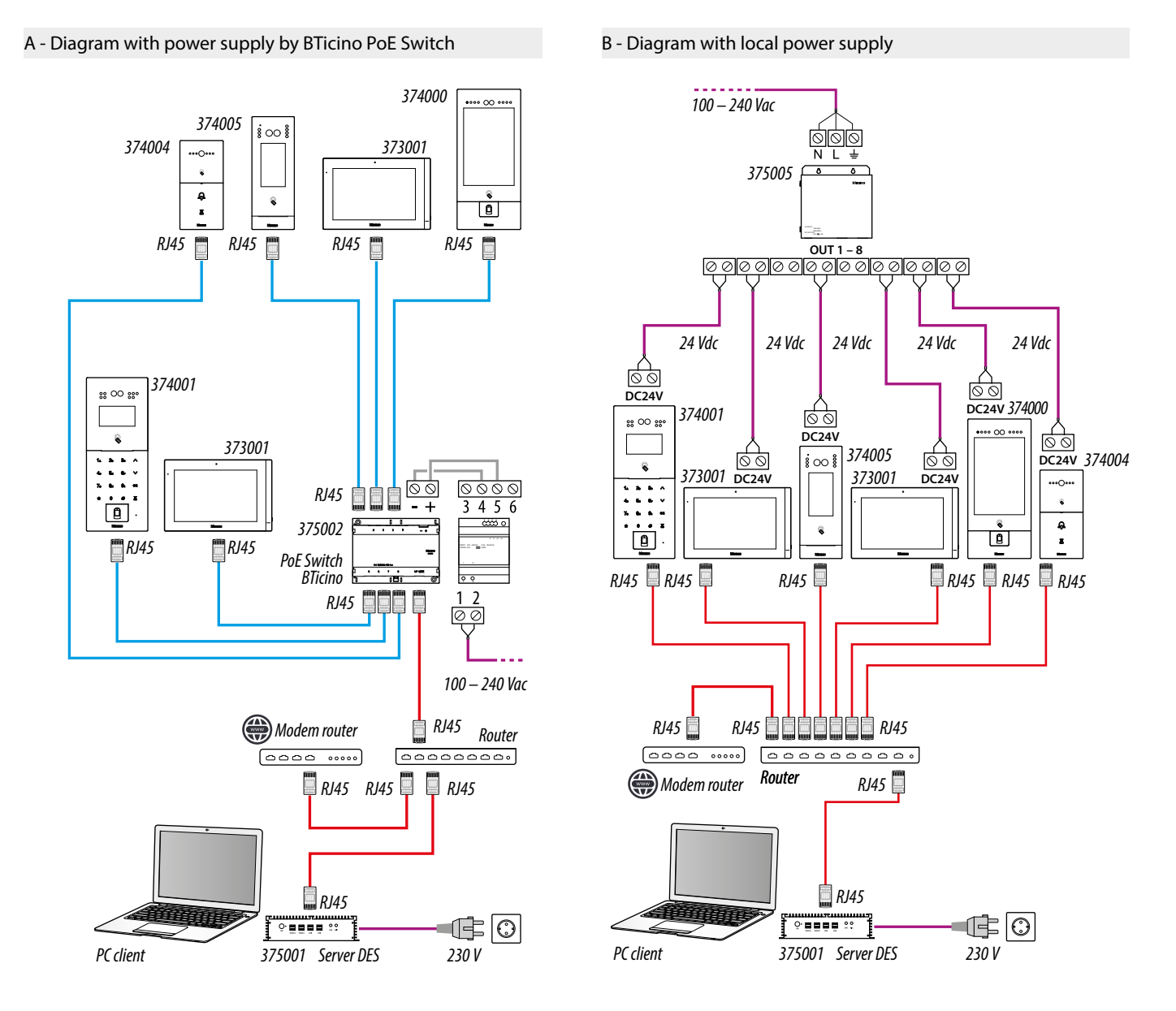

*Attention: this device does not support standard POE power supplies, but only POE power supplies identified with 375002. Connect the cat5/5e/6 FTP or cat5/5e/6 UTP cable with ferrite supplied to the connector.*

*Attention: do not directly connect PoE ports to an unsuitable network interface, such as a device powered by a different voltage. Connect the UP LINK port to a suitable port, never to a PoE port.*

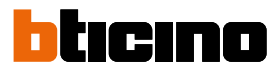

<span id="page-17-0"></span>*User and installation manual*

#### **Ethernet connection**

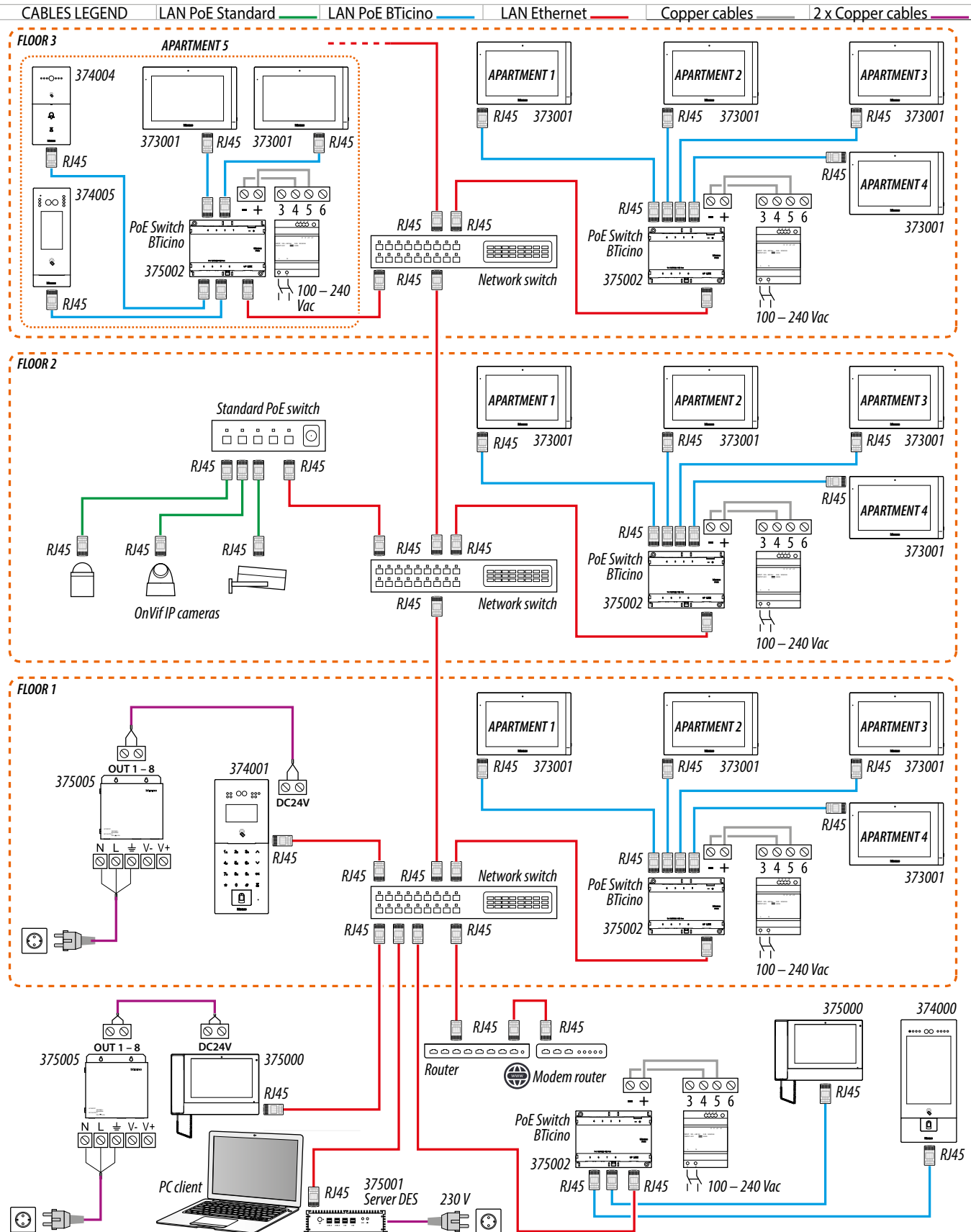

*Attention: do not directly connect PoE ports to an unsuitable network interface, such as a device powered by a different voltage. Connect the UP LINK port to a suitable port, never to a PoE port.*

*User and installation manual*

<span id="page-18-0"></span>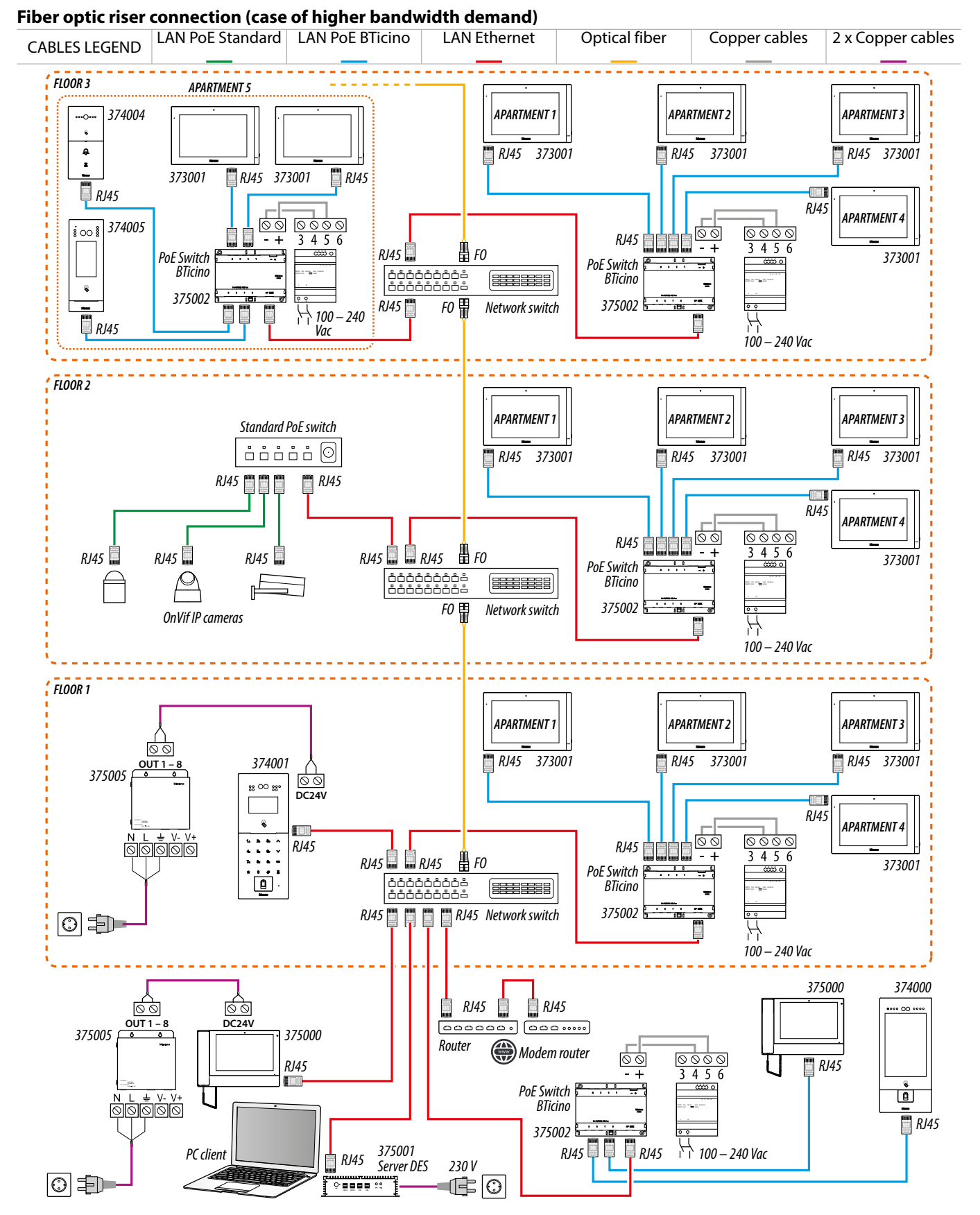

*Attention: do not directly connect PoE ports to an unsuitable network interface, such as a device powered by a different voltage. Connect the UP LINK port to a suitable port, never to a PoE port.*

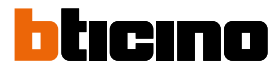

<span id="page-19-0"></span>*User and installation manual*

#### **Available functions**

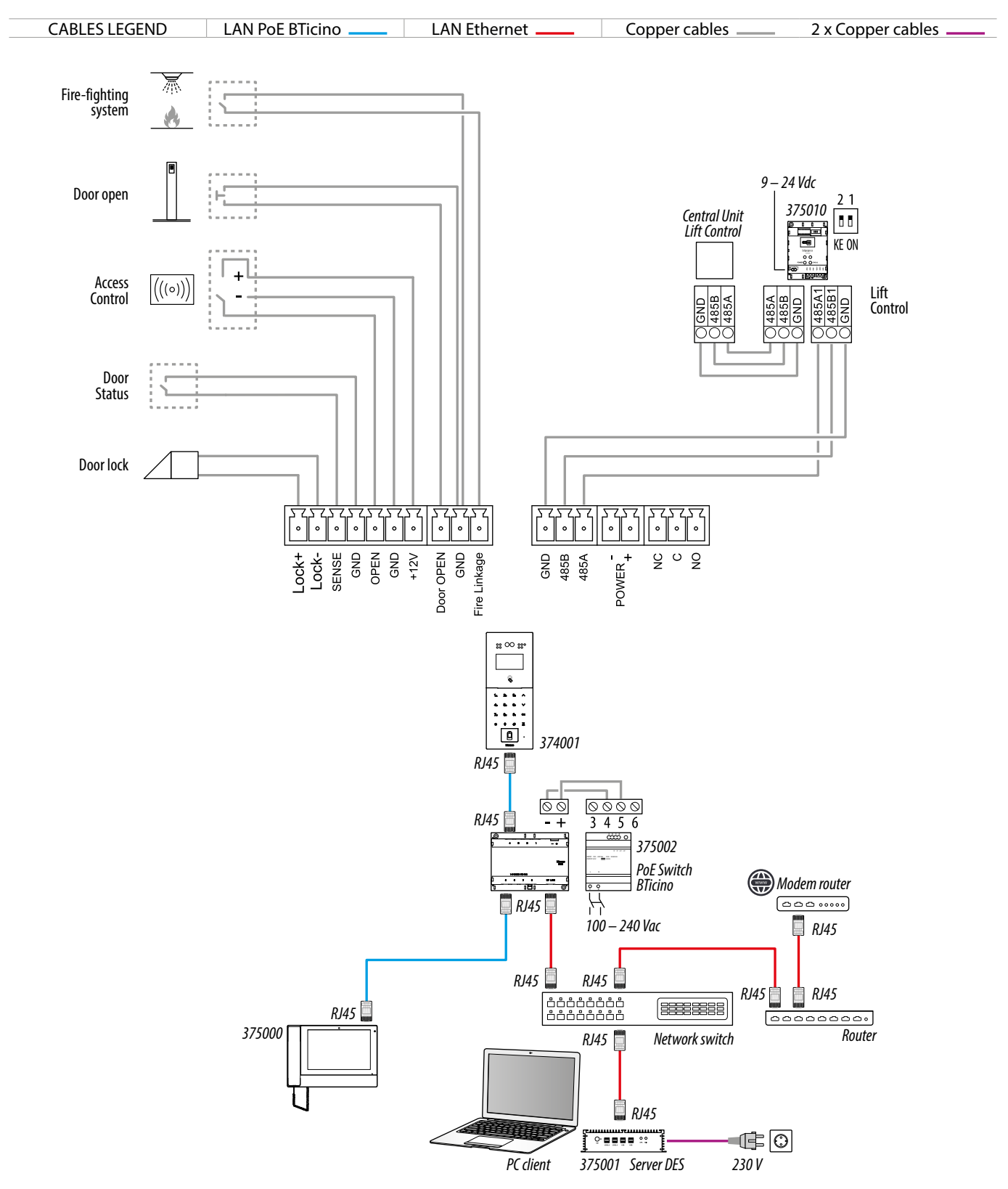

*Attention: do not directly connect PoE ports to an unsuitable network interface, such as a device powered by a different voltage. Connect the UP LINK port to a suitable port, never to a PoE port.*

#### <span id="page-20-1"></span><span id="page-20-0"></span>**Lift control 1 - Lift control, 1 riser, 1 entrance panel**

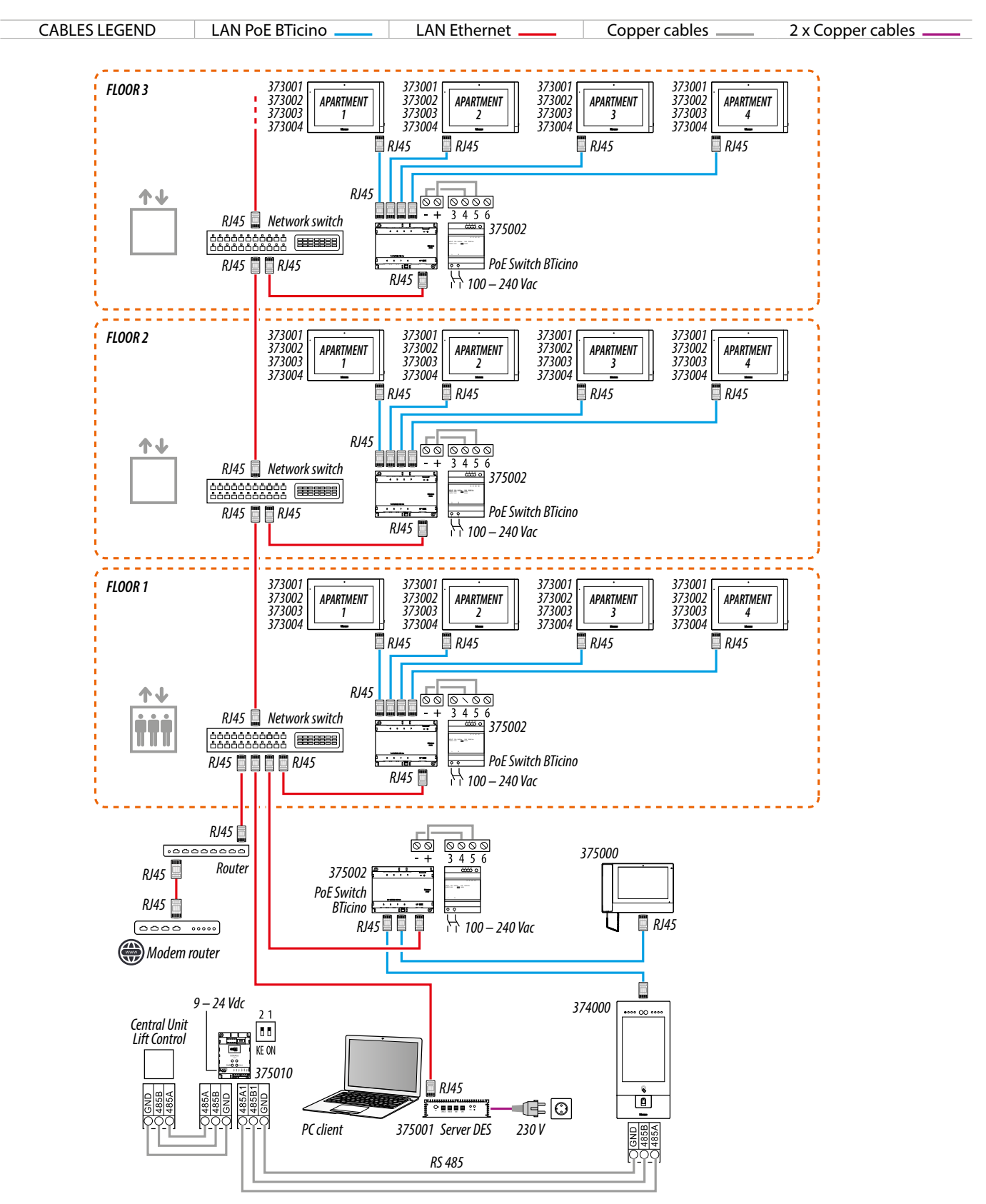

*Attention: do not directly connect PoE ports to an unsuitable network interface, such as a device powered by a different voltage. Connect the UP LINK port to a suitable port, never to a PoE port.*

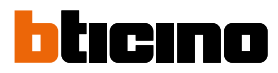

<span id="page-21-0"></span>*User and installation manual*

#### **Lift control 2 - Lift control, multi riser, 1 entrance panel**

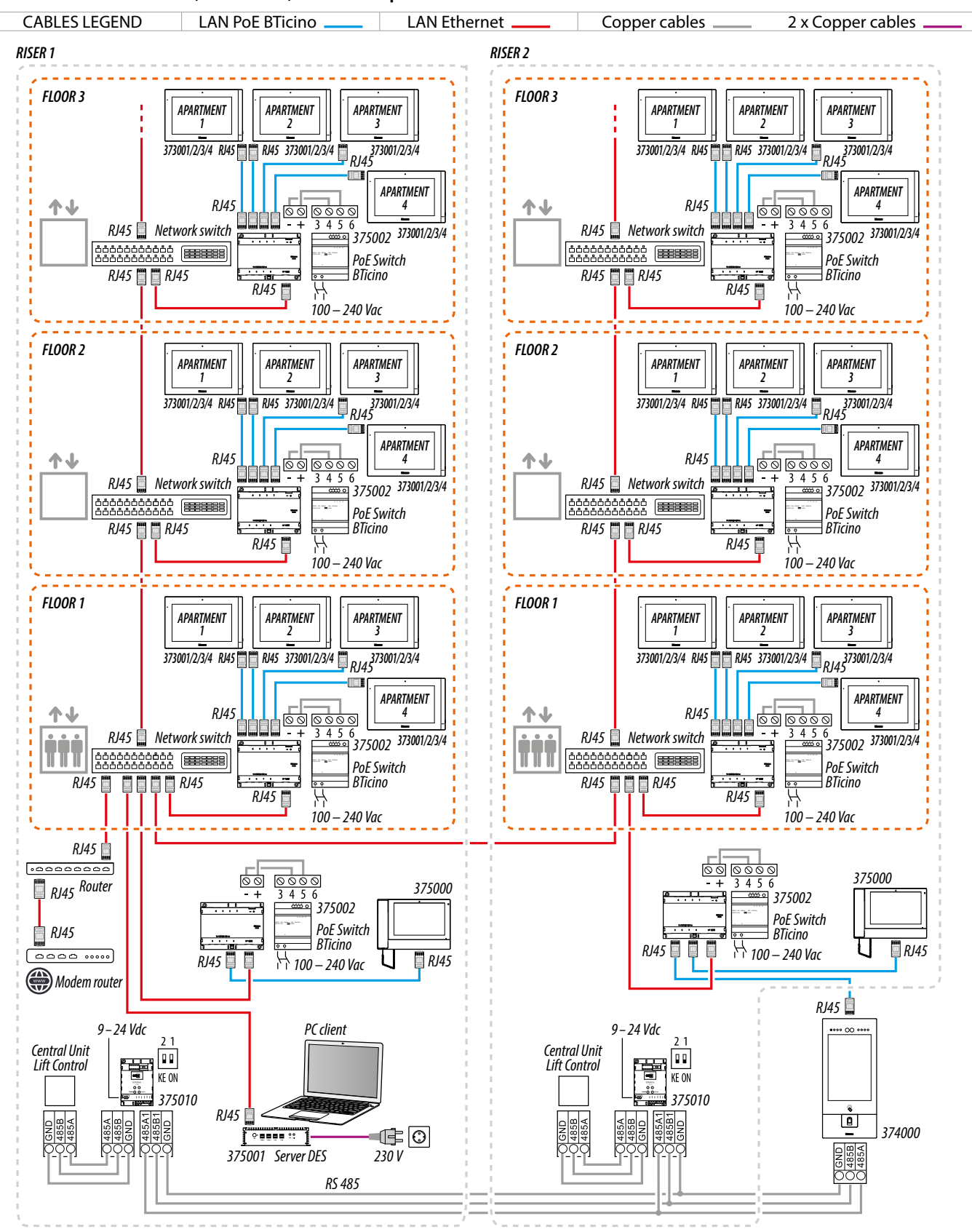

*Attention: do not directly connect PoE ports to an unsuitable network interface, such as a device powered by a different voltage. Connect the UP LINK port to a suitable port, never to a PoE port.*

#### <span id="page-22-0"></span>**Lift control 3 - Lift control, 1 riser, multi entrance panel**

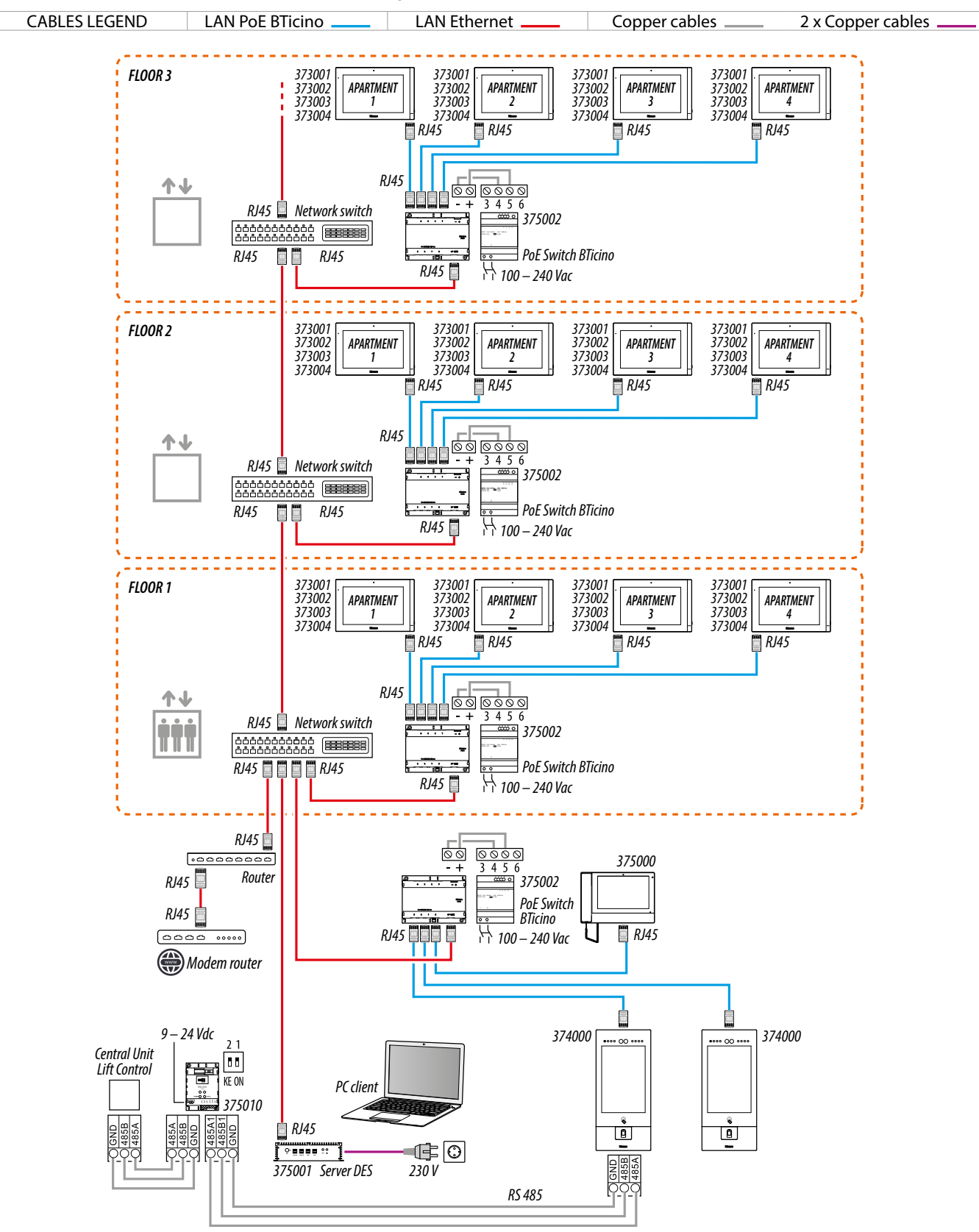

*Attention: do not directly connect PoE ports to an unsuitable network interface, such as a device powered by a different voltage. Connect the UP LINK port to a suitable port, never to a PoE port.*

 $\blacklozenge$ 

<span id="page-23-0"></span>*User and installation manual*

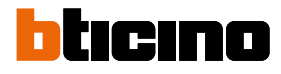

### **Use of the device**

After installing the EP it is possible to:

- **[Call a IU](#page-26-1)**
- **[Call a GS](#page-30-1)**
- **[Access using Access Code](#page-41-1)**;
- **[Access using badge or card](#page-34-1)**;
- **[Access using Face recognition](#page-35-1)**;
- **[Access using Finger print](#page-36-1)**;
- **[Set the advanced parameters](#page-40-1)**

*User and installation manual*

#### <span id="page-24-0"></span>**Introduction**

After the installation and connection of the device, it is necessary to configure it and create the Community structure. For details see Server DES Software manual.

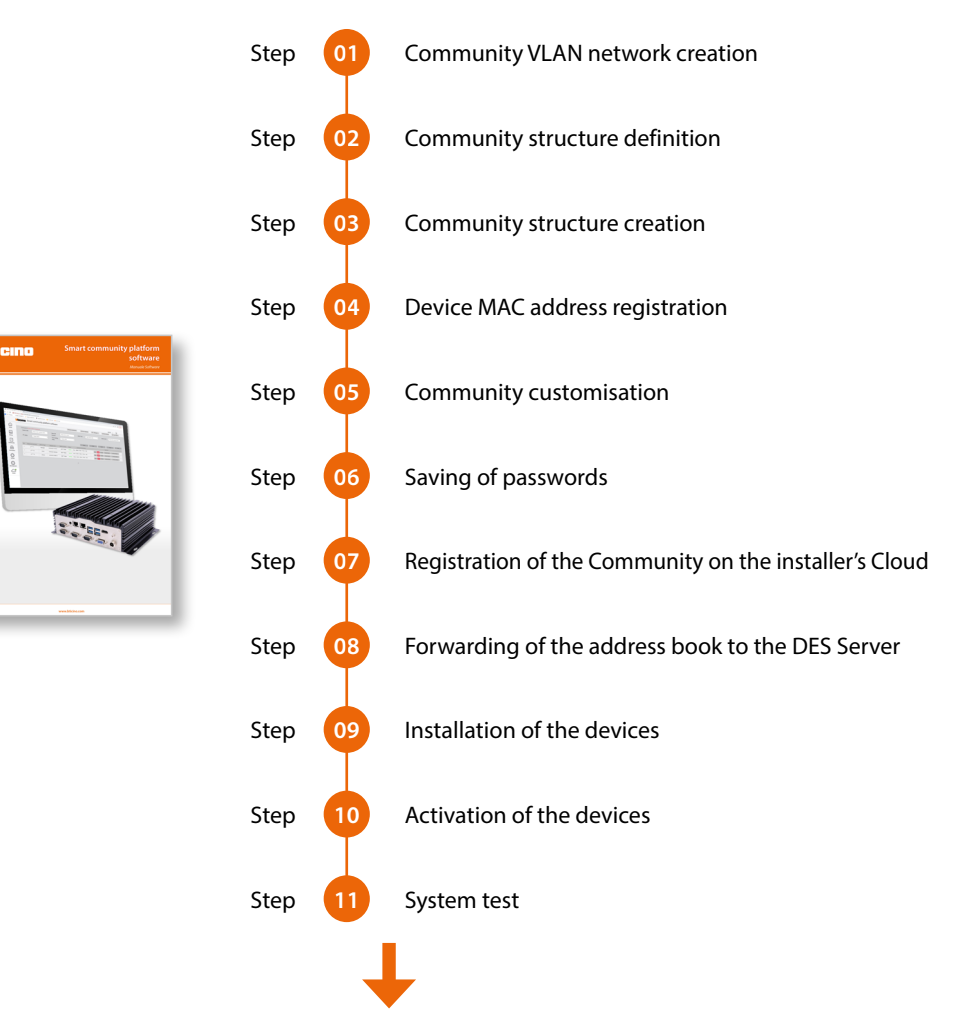

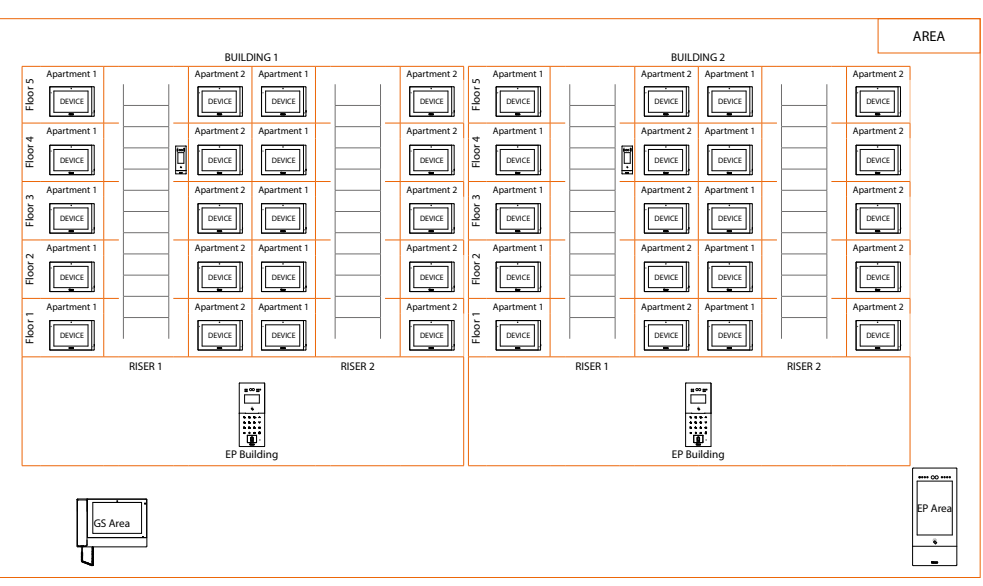

<span id="page-25-0"></span>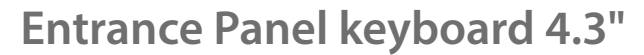

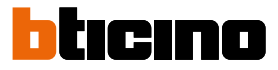

#### **Home page**

This page may show different content according to the configuration and systems connected to the device.

The Home Page, with all the functions enabled, is shown below.

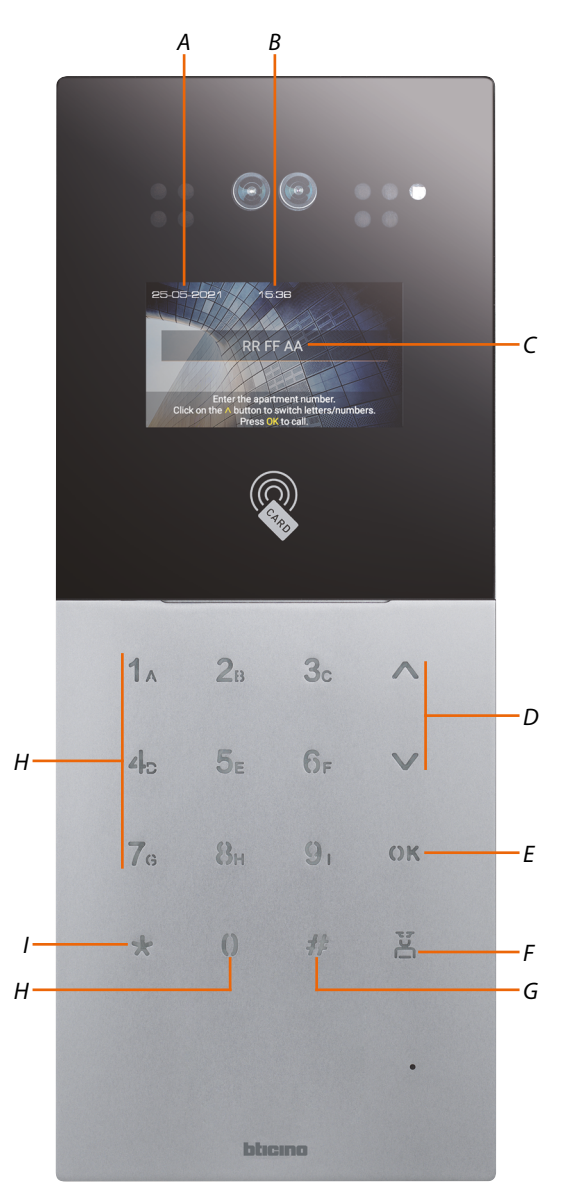

- *A Current date*
- *B Current time*
- *C Data field for [call to IU](#page-26-1)*
- *D Navigation keys*
- *E Confirmation key*
- *F GS call key*
- *G Key for [access via Access Code](#page-32-1) or access to [configurations from device](#page-37-1)*
- *H Data entry keys*
- *I Back key*

### <span id="page-26-0"></span>**Functions**

#### <span id="page-26-1"></span>**Call a IU**

It is possible to call an IU in two ways:

- **[Call using the address in the Community](#page-26-2)**;
- **[Call using the Alias \(alphanumeric code\)](#page-26-3)**;

The call mode depends on how the community has been configured using the SW. For details see **[Fundamental concepts](#page-4-1)**

<span id="page-26-2"></span>**Call using the address in the Community**

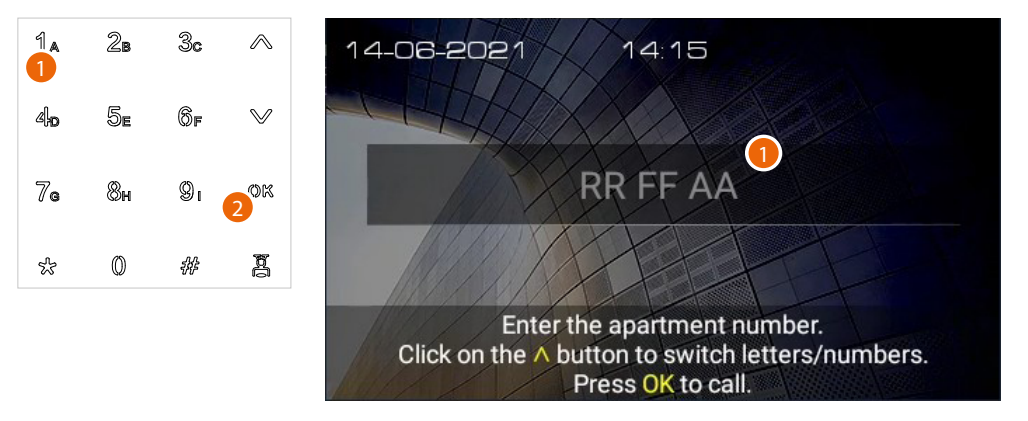

- 1. Enter the address in the IU Community, the device helps you by showing the fields to be entered (e.g. 01 04 02)
- 2. Touch to send the call

#### <span id="page-26-3"></span>**Call using the Alias (alphanumeric code)**

Touch  $\triangle$  to change the type of keypad (numbers/letters)

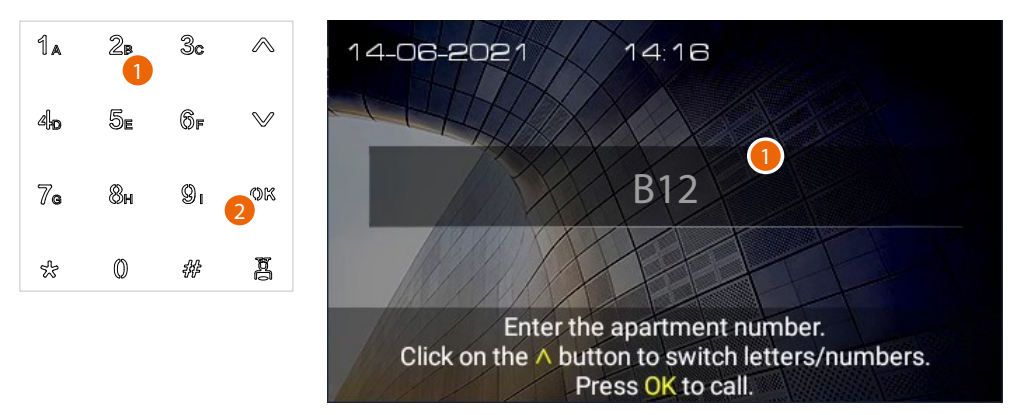

- 1. Enter the alphanumeric code created using the DES Server software (e.g. B12)
- 2. Touch to send the call

*Note: in the alphanumeric mode, the default code corresponds to the address in the Community as long as the SW has not altered it in the AB*

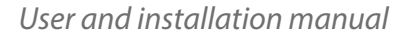

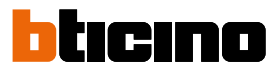

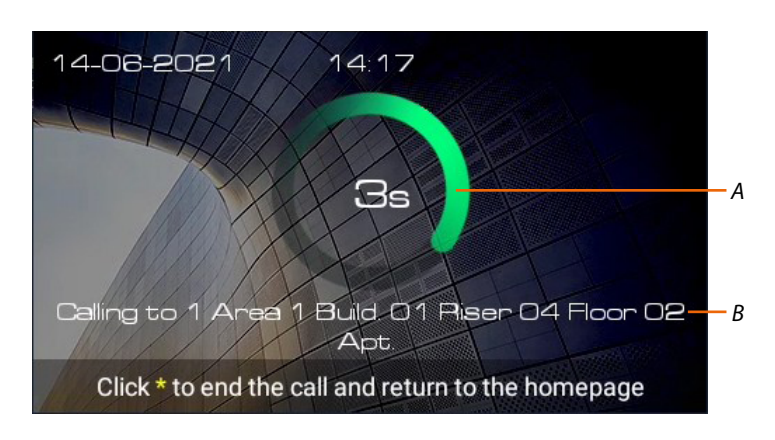

- *A Call duration*
- *B Address in the IU Community\**

*\*Note: the caller display depends on how the community has been configured using the software. For details see [Fundamental concepts](#page-4-1)*

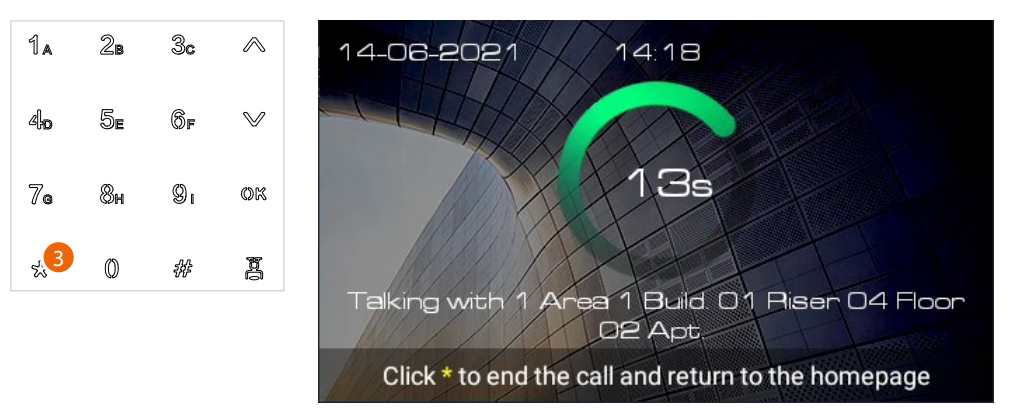

3. Touch to end the call

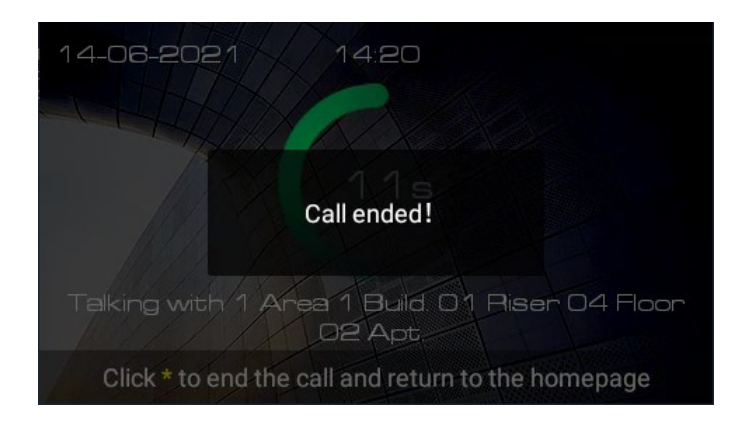

<span id="page-28-0"></span>When the IU does not answer a message can be recorded (see **[Answering machine](#page-28-1)**)

A message indicates that the call is ended

#### <span id="page-28-1"></span>**Answering machine**

If the IU does not answer within 30 seconds, it is possible to leave a message.

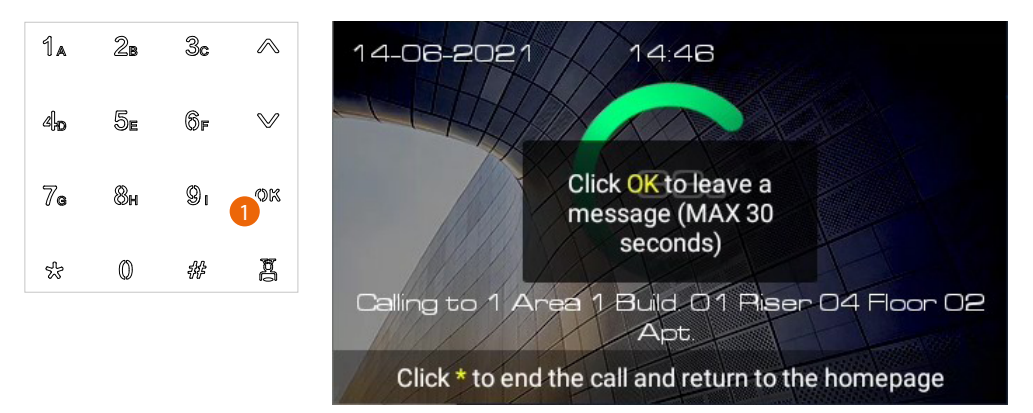

If the IU does not answer within 30 seconds, a message appears

1. Touch to record the message

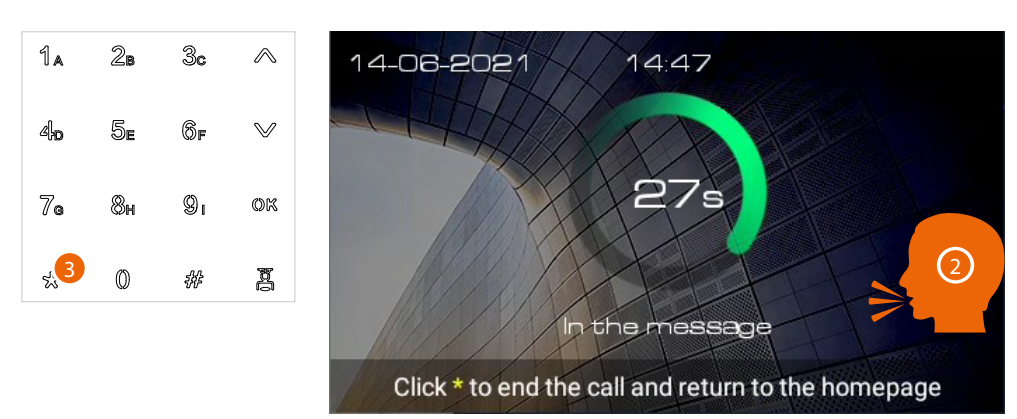

- 2. You have 30 seconds to leave a message. The IU will receive a voice message
- 3. Touch to end

<span id="page-29-0"></span>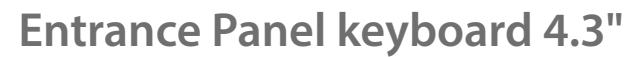

4

*User and installation manual*

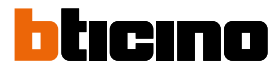

#### **Messages and advertising**

When messages are sent to the community via SW, the device displays them when the screen saver is activated.

Community message messages coming from the GS

Emergency notification emergency messages, coming from the system manager

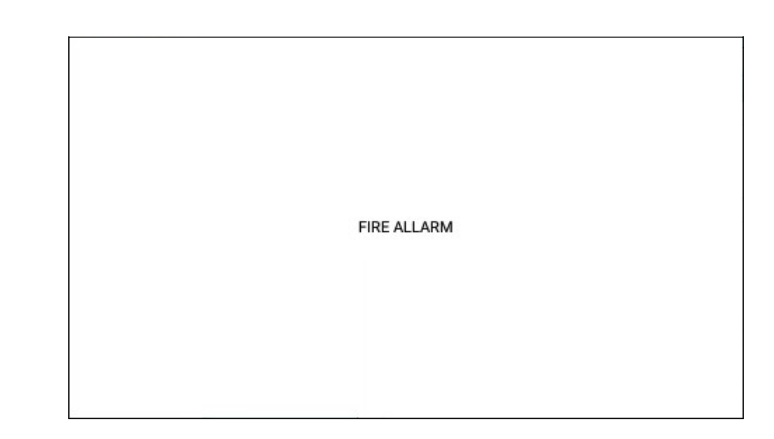

Messages displayed as screen saver

#### <span id="page-30-1"></span><span id="page-30-0"></span>**Call a GS**

This function allows to call the reference GS set in the **[Settings/Guard station](#page-42-1)** section

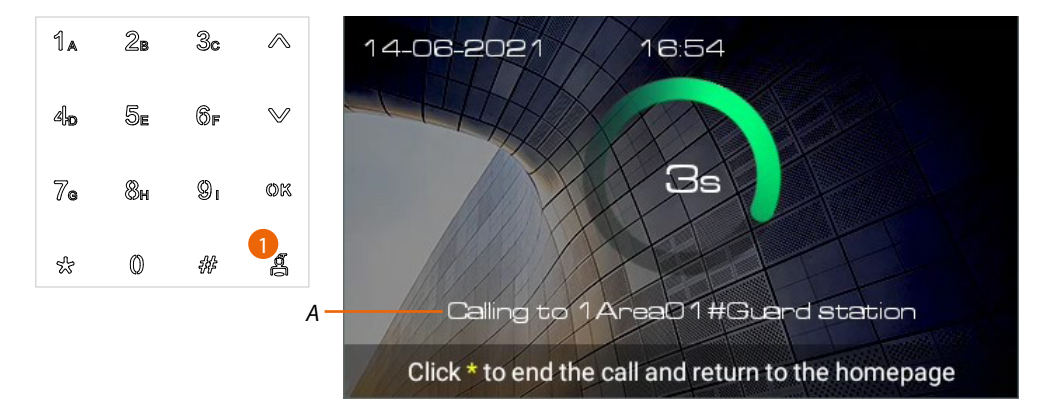

- 1. Touch to call the GS
- *A GS address\**

*\*Note: the caller display depends on how the community has been configured using the software. [For](#page-4-1)  [details see Fundamental concepts](#page-4-1)*

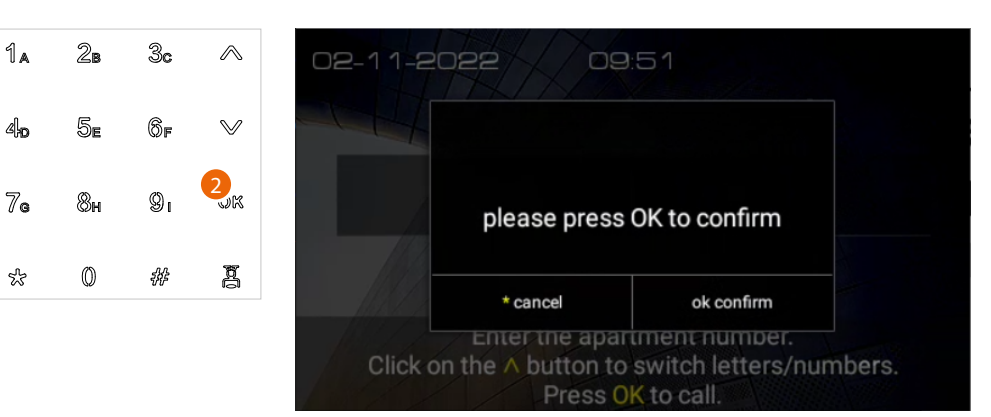

#### 2. Touch to confirm

ౘ

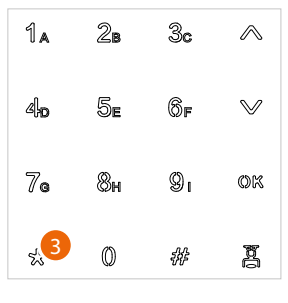

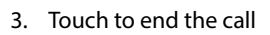

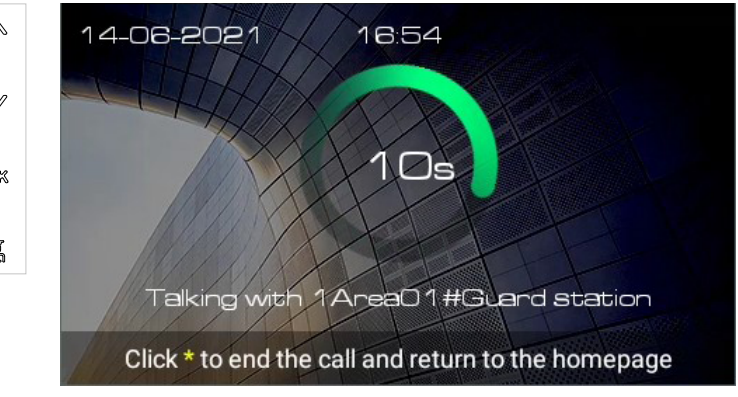

<span id="page-31-0"></span>*User and installation manual*

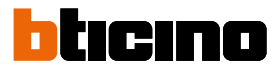

#### **Accesses**

◢

It is possible to access the building in different ways:

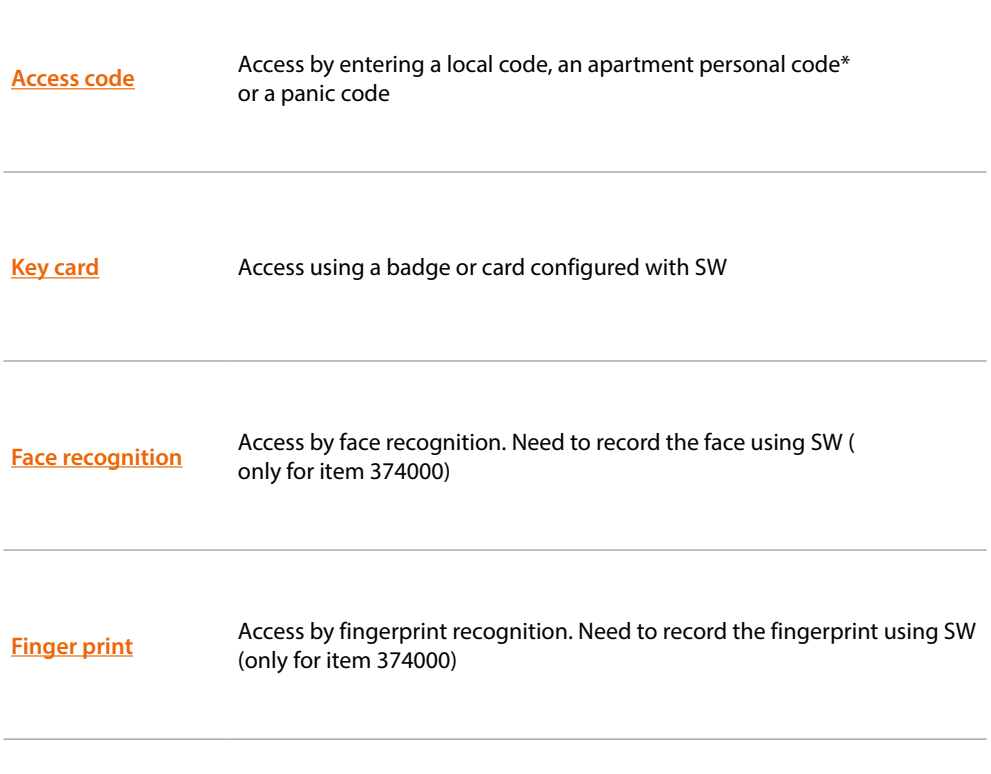

*\*Correct operation requires the configuration of the code from the IU and a resident associated with the apartment in the SW (see SW Community/Person profile management)*

*User and installation manual*

#### <span id="page-32-1"></span><span id="page-32-0"></span>**Access using Access Code**

Using this function it is possible to access the building by typing an Access code. The Access Code is set in the **[Installation\Access code\Local](#page-41-2)** section

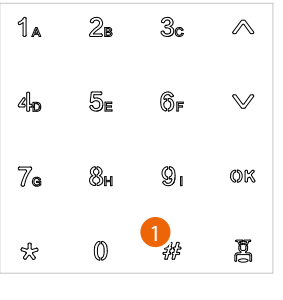

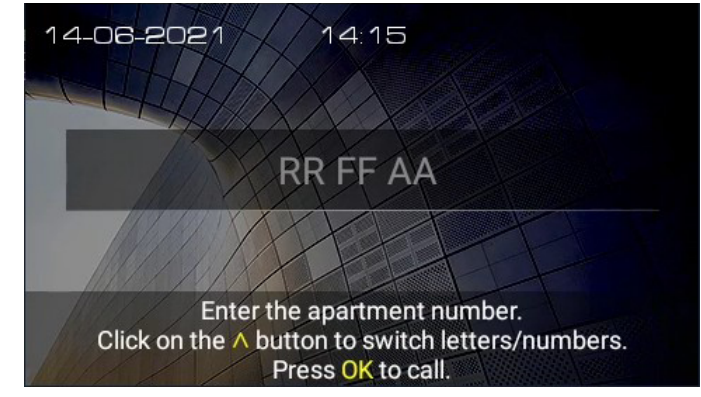

1. Touch to enter the code

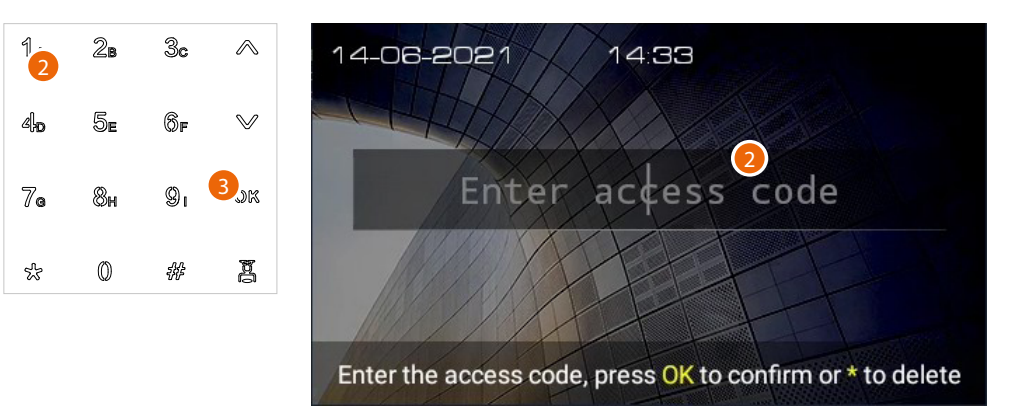

- 2. Enter the local access code (ask the plant manager for your code, available in the device parameters section of the SW) or the personal access code or panic code
- 3. Touch to confirm

Personal access code opens the last EP of my community, i.e. the EP closest to the apartment, chosen from those to which I have access.

Example: if they are enabled to all the accesses (complete Area/Building/Riser/Floor/Apartment structure) I open the Apartment EP.

This code does not work on community/area/building EPs

Panic access code: opens the door and at the same time sends an alarm message to the guard station.

Example: if a criminal forces me to forcibly open the door

The local access code opens community EPs, with the exception of apartment SEPs and EPs

*Note: for safety reasons, modify the code.*

*Note: to activate the code, there must be a resident associated with the apartment in the SW (see SW manual)*

 $\blacklozenge$ 

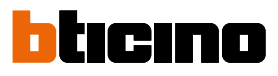

*User and installation manual*

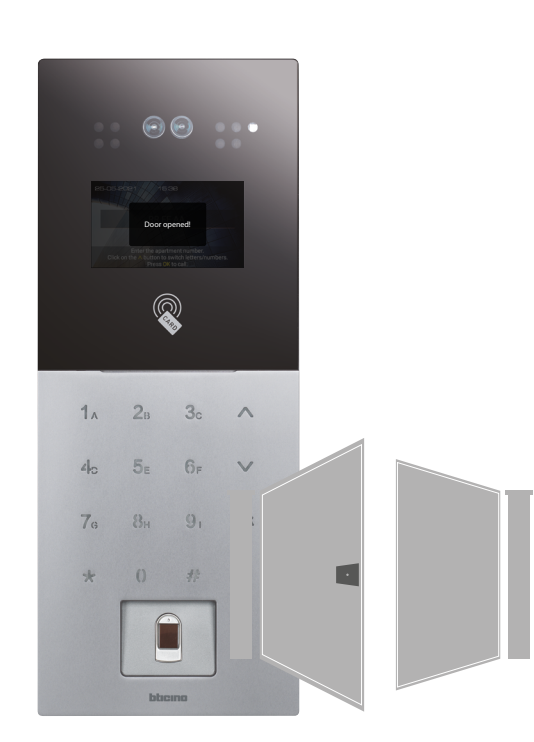

Beeps and visual warnings will confirm that the code has been recognised and the door lock will open.

*User and installation manual*

#### <span id="page-34-1"></span><span id="page-34-0"></span>**Access using badge or card**

Using this function you can access the building using a badge or a card. To use this function, the badge or card must be saved in the system via SW.

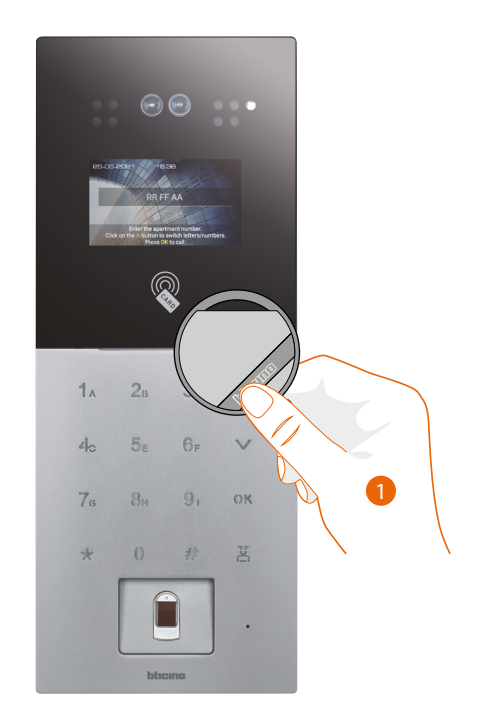

1. Move the badge or card on the reader

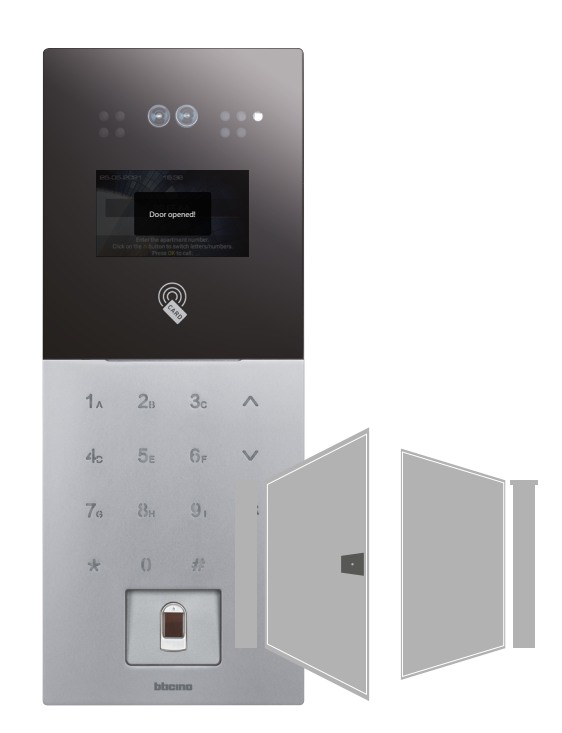

Beeps will confirm that the badge/card has been recognised and the door lock will open.

<span id="page-35-0"></span>*User and installation manual*

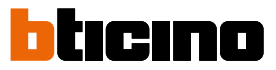

#### <span id="page-35-1"></span>**Ac**

Using this function, the EP camera will recognise your face and you can enter the building automatically without entering a code.

To use this function, your face must be saved in the system via SW.

*Attention: to use this function, do not disable the proximity sensor; see [Setting/proximity sensor](#page-40-1)*

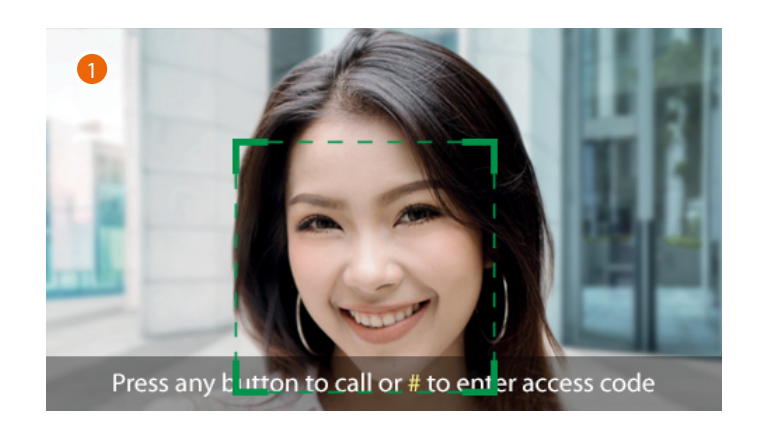

1. Position yourself so that the camera can frame your face and the system activates the recognition process.

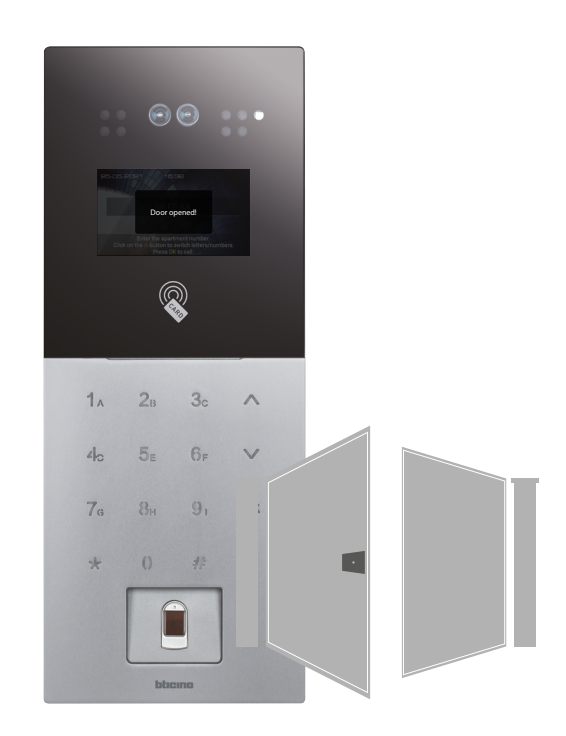

Beeps will confirm that the face has been recognised and the door lock will open.

#### <span id="page-36-1"></span>**Ac**

<span id="page-36-0"></span> $\blacklozenge$ 

Using this function, the fingerprint reader will recognise your fingerprint and you can enter the building automatically without entering a code.

To use this function, your fingerprint must be saved in the system via SW.

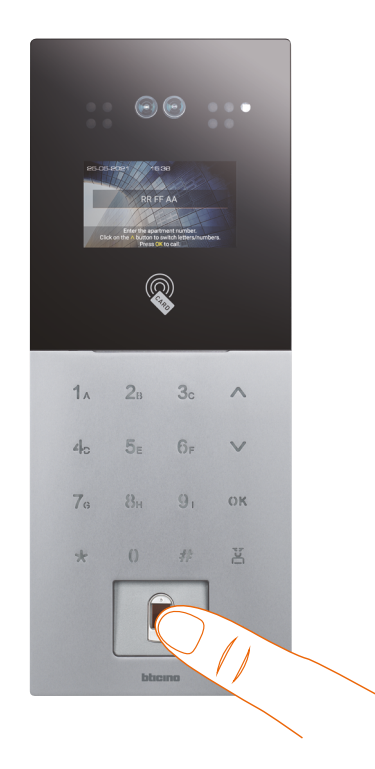

1. Position your finger in contact with the fingerprint reader

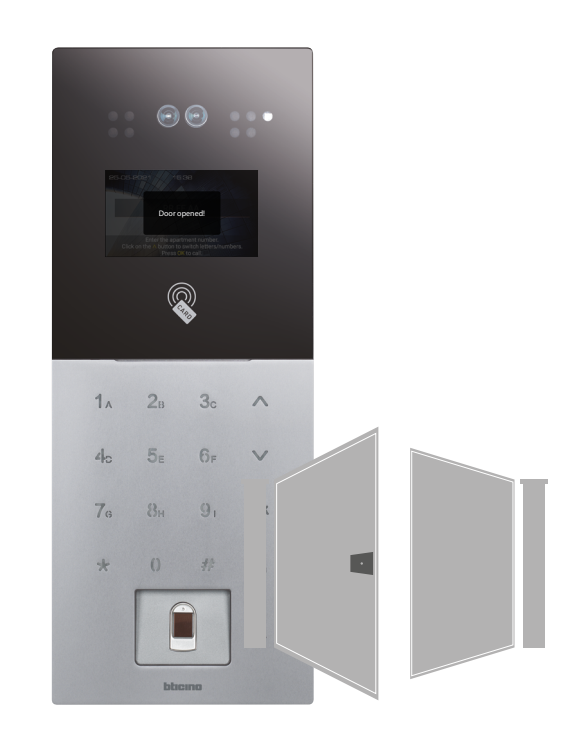

A beep will confirm the correct recognition of the fingerprint and the door lock will open.

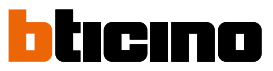

### <span id="page-37-1"></span><span id="page-37-0"></span>**Configurations using the device (Settings)**

In this section, it is possible to perform a wide range of configurations that will enable you to make the most of your EP.

Access to this section is protected by an installer password which can be set by the software

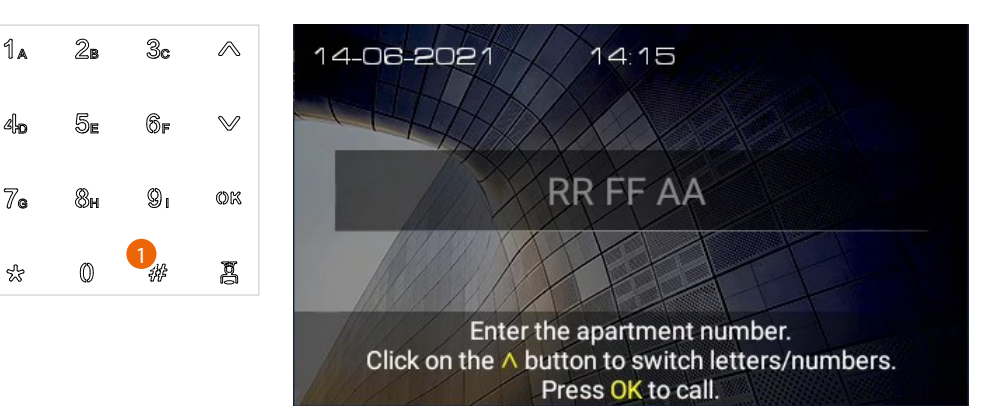

1. Touch to access the Settings section

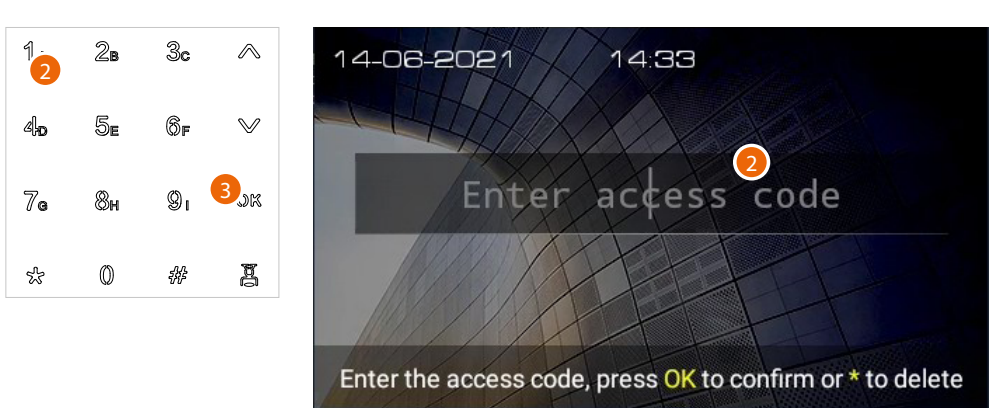

2. Enter the installer password to access the configuration section (ask the plant manager for your password, available in the device parameters section of the SW)

*Caution: Save passwords in a safe place that is always accessible. (Cloud backup activation recommended)*

*If both the SD and the backup are unavailable, it will not be possible to retrieve the passwords.*

*Note: The passwords of the devices incorrectly activated in DEMO mode are: 2000 (EP) and 1111 (IU and GS)*

3. Touch to confirm

*User and installation manual*

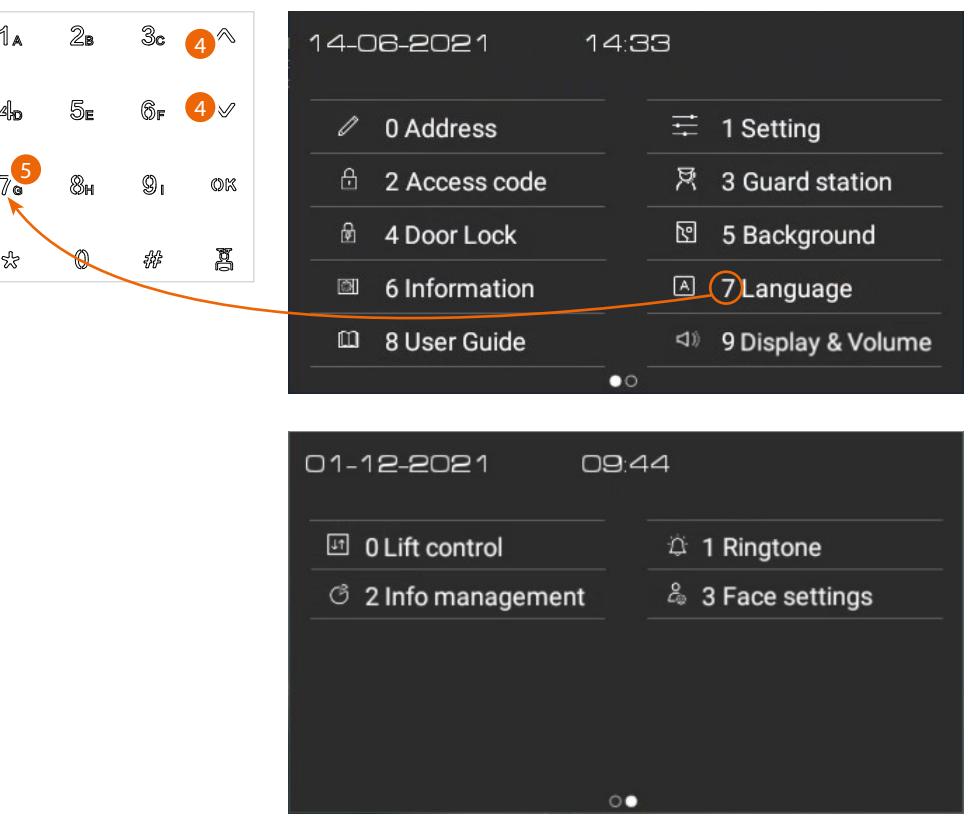

- 4. Touch to scroll the items and touch OK to confirm
	- or

 $\blacklozenge$ 

- 5. Touch the number corresponding to the item that you want to select (e.g. 7)
- 6. Touch  $\sqrt{ }$  to scroll from one page to another

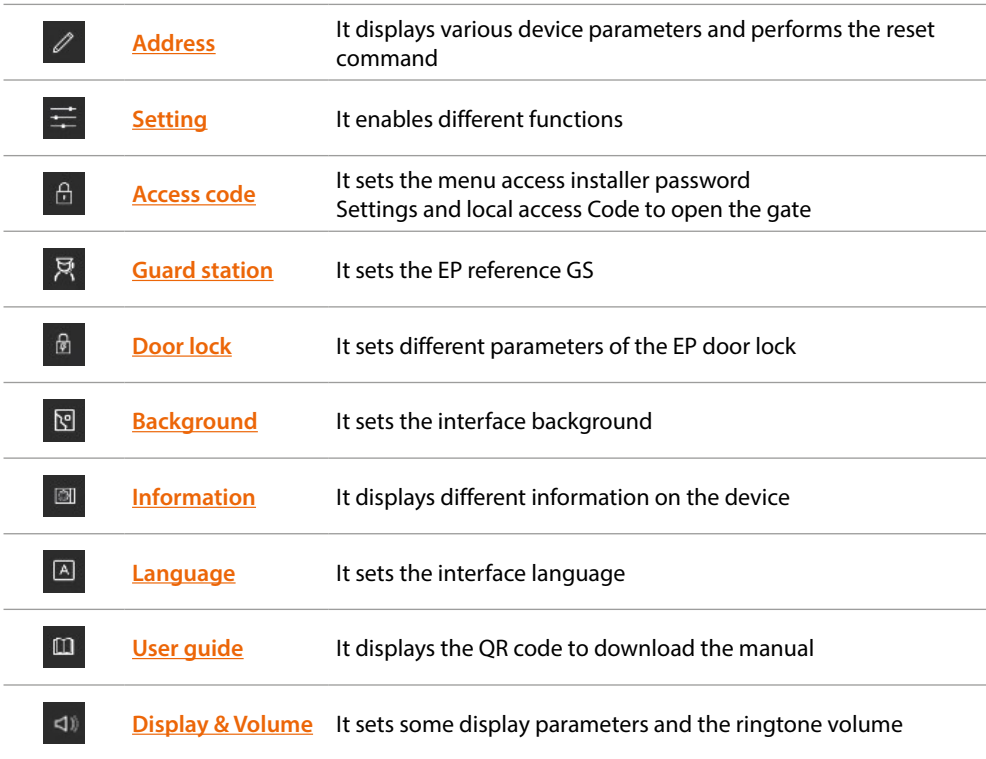

<span id="page-39-0"></span>*User and installation manual*

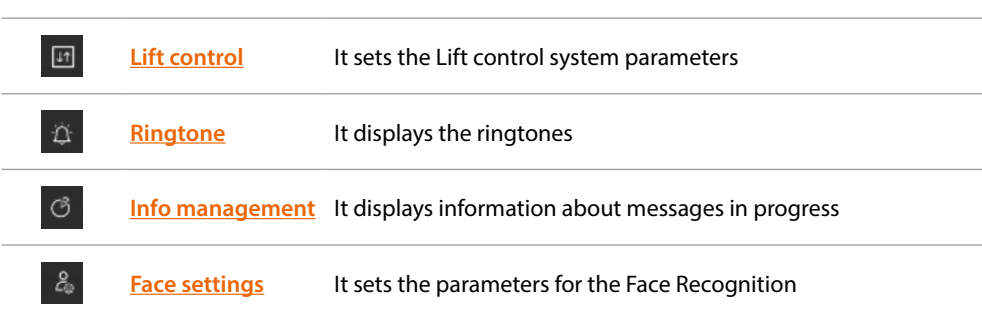

btıcıno

#### <span id="page-39-1"></span>**Address**

In this section, it is possible to display the different device parameters. It is also possible to restore the factory settings of the device.

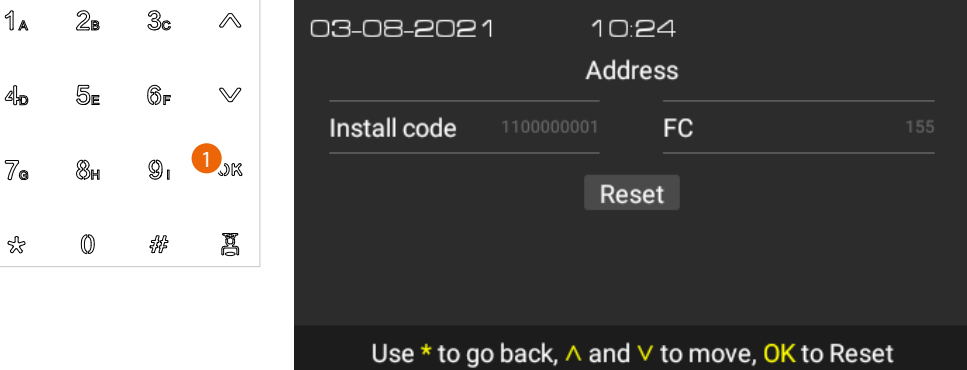

1. Touch to reset the device

*Warning: after confirmation, all customisations will be deleted and the parameters will be restored to factory values*

*User and installation manual*

#### <span id="page-40-1"></span><span id="page-40-0"></span>**Setting**

In this section it is possible to enable different types of functions.

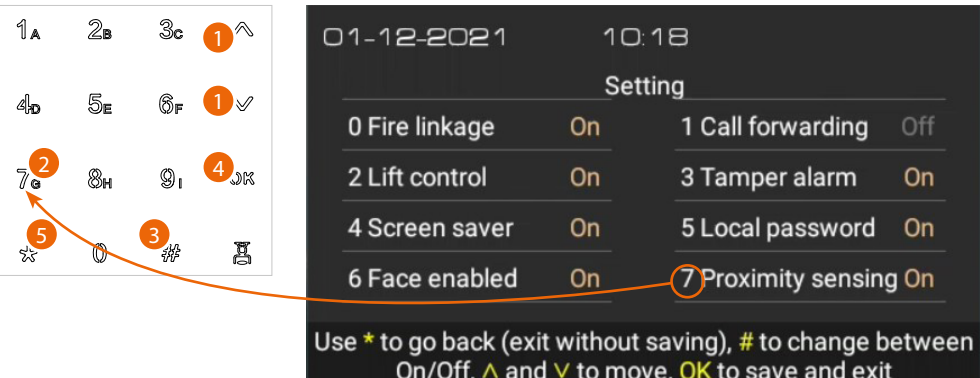

- 1. Touch to scroll through the items and touch  $\frac{dM}{dV}$  to enable/disable the selected feature or
- 2. Touch the number corresponding to the item that you want to select (e.g. 7)
- 3. Touch to activate/deactivate the selected function
- 4. Touch to save the settings and exit

or

5. Touch to return to the Home Page without saving the settings

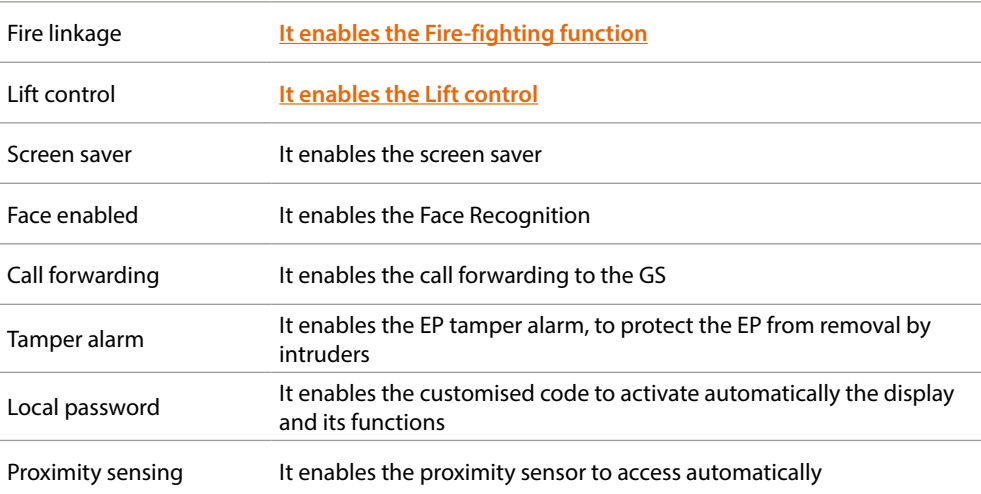

#### <span id="page-41-1"></span><span id="page-41-0"></span>**Access code**

In this section it is possible to set the installer password to access the Settings menu and the access Code to enter the building

#### **Settings**

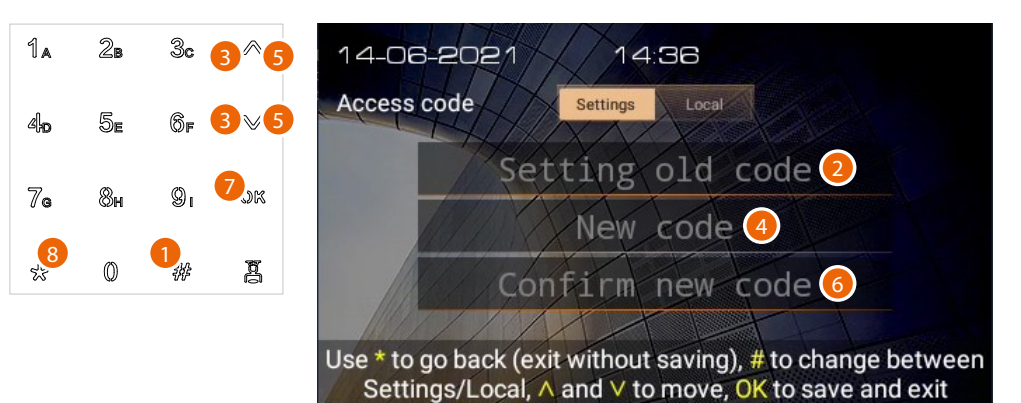

- 1. Touch  $\frac{d\mathcal{U}}{d\mathcal{U}}$  to choose "Settings" or "Local"
- 2. Enter the old installer password
- 3. Touch to move to the next field
- 4. Enter the new installer password
- 5. Touch to move to the next field
- 6. Enter the new installer password again to confirm
- 7. Touch to save the settings and exit

or

8. Touch to return to the Home Page without saving the settings

#### <span id="page-41-2"></span>**Local**

*Note: This entry does not appear if the device is installed as an apartment EP*

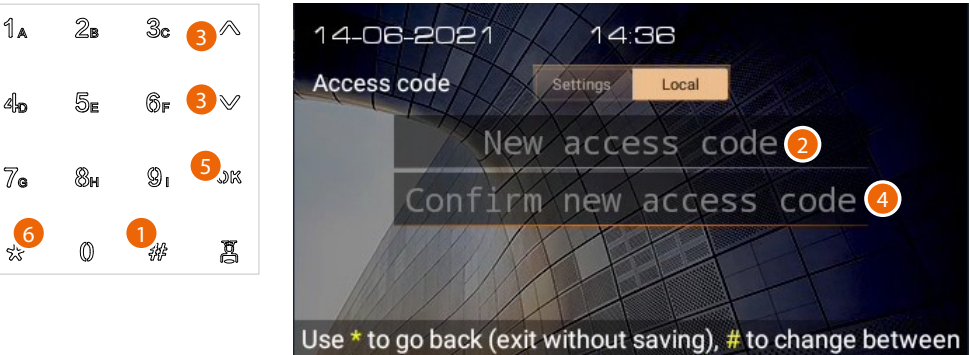

Settings/Local, ∧ and ∨ to move, OK to save and exit

- 1. Touch  $\frac{dN}{dN}$  to choose "Settings" or "Local"
- 2. Enter the new code (6 digits)
- 3. Touch to move to the next field
- 4. Enter the new code again to confirm
- 5. Touch to save the settings and exit
	- or
- 6. Touch to return to the Home Page without saving the settings

#### <span id="page-42-1"></span>**Guard station**

<span id="page-42-0"></span> $\triangleleft$ 

In this section it is possible to set the EP reference GS

The reference GS intercepts and manages the calls to the IU or anyone called directly by pressing the key (see the **[Call a GS](#page-30-1)** section)

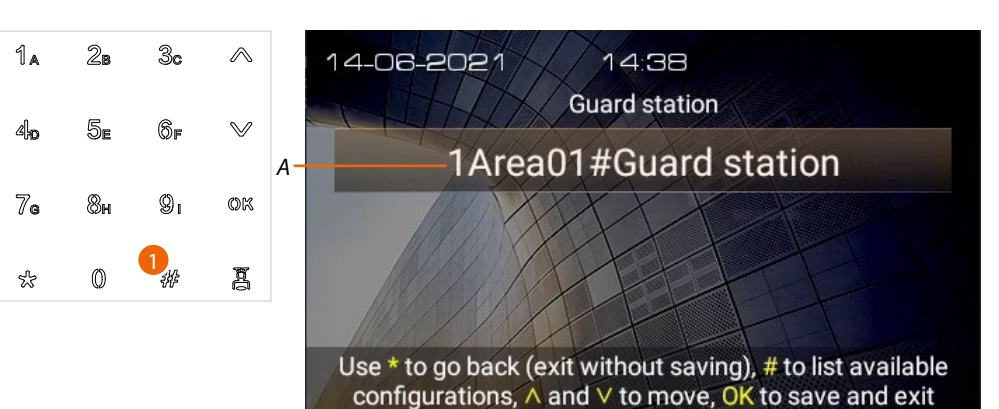

- *A Address of the current reference GS*
- 1. Touch to modify the reference GS

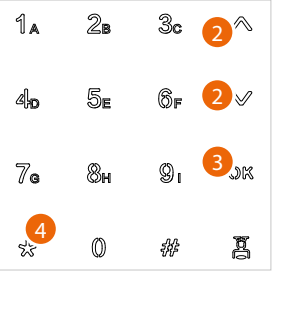

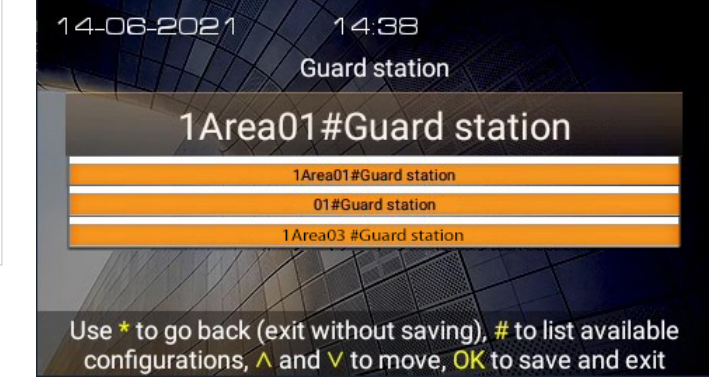

- 2. Touch to select the new GS
- 3. Touch to save the settings and exit

or

4. Touch to return to the Home Page without saving the settings

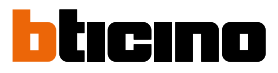

#### <span id="page-43-1"></span><span id="page-43-0"></span>**Door lock**

*A* 21a 03-12-2021 18:51 Door Lock  $5<sub>e</sub>$ 40 **NO** 1 Door status **4**  $7<sub>o</sub>$  $\otimes_{\mathsf{H}}$ **Timed lock** 2 Electric lock setting 5 3 3 Unlock time(2~255s)  $20s$  $\overline{a}$  $\frac{1}{2}$  $\mathcal{O}$ default setting Use  $\star$  to go back (exit without saving), # to change settings,  $\land$  and  $\lor$  to move, OK to save and exit *D C B*

In this section it is possible to set different parameters of the EP door lock

*A Door Status*

*The Door Status function allows to receive door status notifications, and therefore a warning when the door is left open.*

*To use this function, a clean contact in the GND SENSE input clamp is required. It sets a door status alarm: NO = sends an alarm when the contact remains open for more than 2 minutes*

*NC = sends an alarm when the contact remains closed for more than 2 minutes Not used = never sends alarm*

*The alarm is displayed on both the SSDES and GS*

*B Electric lock setting*

*The lock connected to the Lock+ / Lock- clamps can be controlled using pulse commands or*

*The lock connected to the Lock+ / Lock- clamps can be controlled using timed commands*

- *C It restores the factory settings*
- *D Unlock time*

*if point B is set on Timed mod, set the contact activation time in seconds*

- 1. Touch to scroll through the items and touch  $\frac{dM}{dH}$  to enable/disable the selected feature or
- 2. Touch the number corresponding to the item that you want to select (e.g. 2)
- 3. Touch to activate/deactivate the selected function
- 4. Touch to save the settings and exit
	- or
- 5. Touch to return to the Home Page without saving the settings

*User and installation manual*

#### <span id="page-44-1"></span><span id="page-44-0"></span>**Background**

In this section it is possible to set the interface background

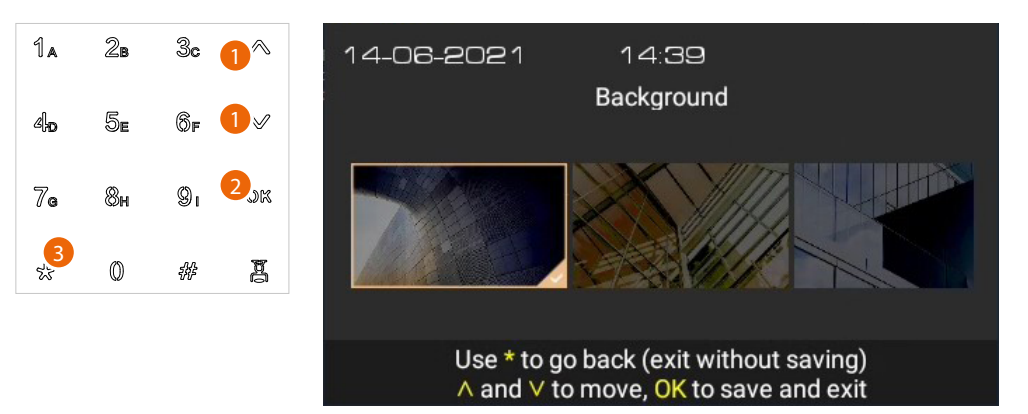

- 1. Touch to select the background
- 2. Touch to save the settings and exit
	- or
- 3. Touch to return to the Home Page without saving the settings

*Note: it is possible to select other backgrounds or create new ones using the SW*

#### <span id="page-44-2"></span>**Information**

In this section it is possible to display different information on the device

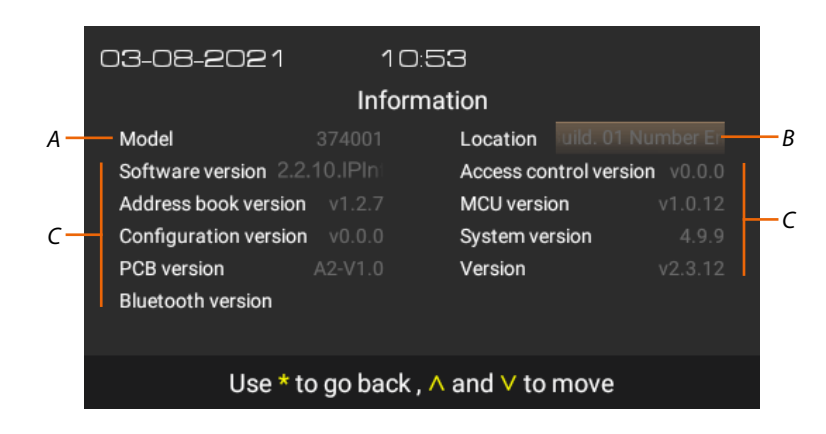

- *A Item code*
- *B Device address in the Community*
- *D Versions of the different device components*

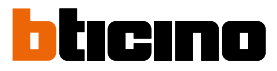

#### <span id="page-45-1"></span><span id="page-45-0"></span>**Language**

In this section it is possible to set the interface language

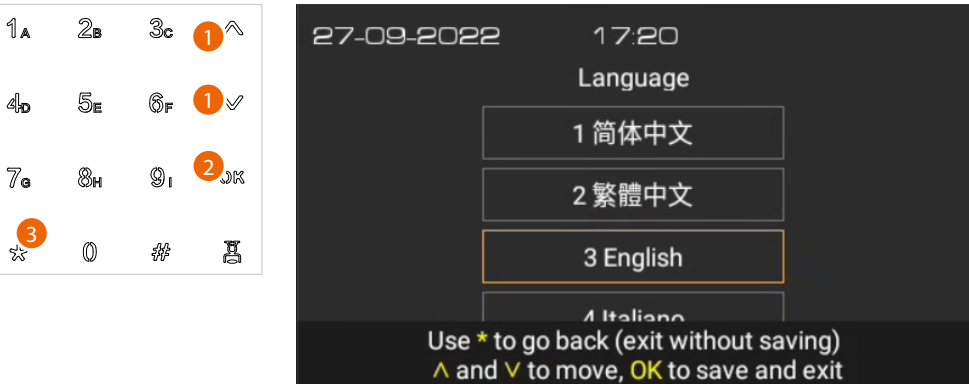

- 1. Touch to select the language
- 2. Touch to save the settings and exit
	- or
- 3. Touch to return to the Home Page without saving the settings

#### <span id="page-45-2"></span>**User guide**

In this section it is possible to download this manual using the QR code

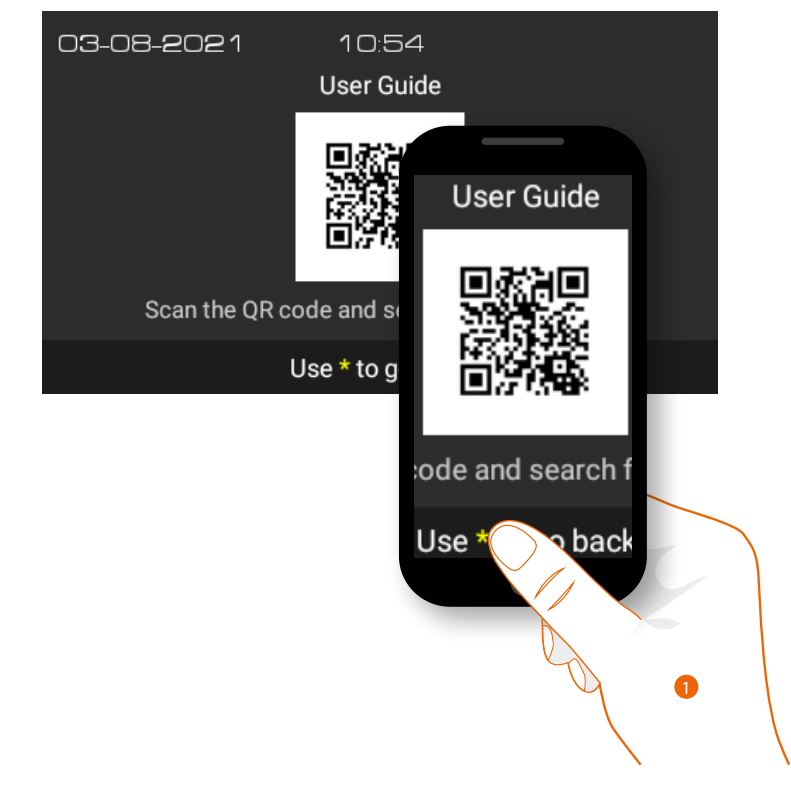

- 1. Using a smartphone, scan the QR Code
- 2. Search for the 374001 374003 code
- 3. Download the manual

*User and installation manual*

#### <span id="page-46-1"></span><span id="page-46-0"></span>**Display & Volume**

In this section it is possible to set some display parameters and adjust the ringtone volume

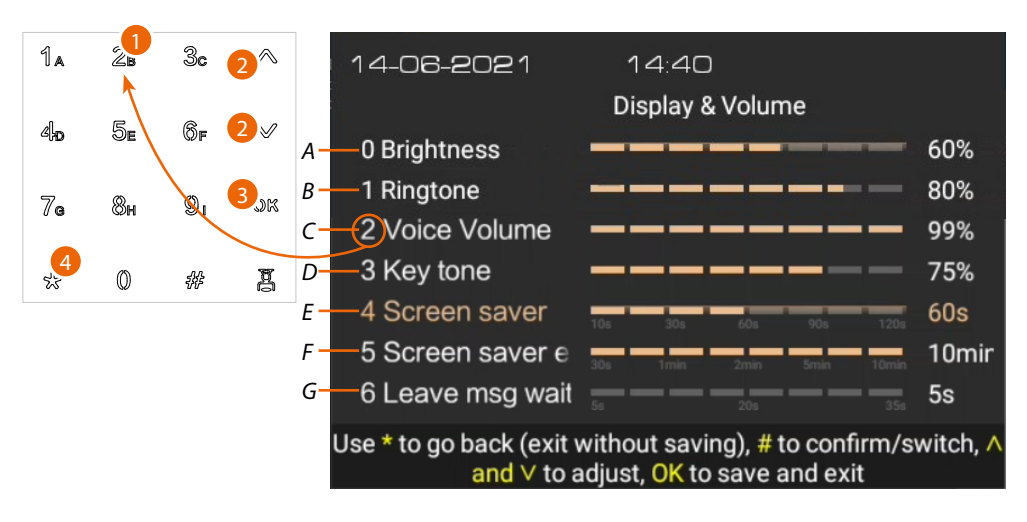

- *A It adjusts the brightness (backlighting)*
- *B It adjusts the ringtone volume*
- *C It adjusts the call volume*
- *D It adjusts the tone volume when a key is pressed*
- *E It adjusts the screen saver activation time*
- *F It adjusts the activation time of the display switch off*
- *G Set the time within which it will be possible to leave a message in the answering machine. This time is connected with the ringing time (default 35 seconds). E.G.: if the time is set to 5 seconds, the ringing time will be 30 seconds.*
- 1. Touch the number corresponding to the item that you want to select (e.g. 2)
- 2. Touch to adjust the parameters
- 3. Touch to save the settings and exit

or

4. Touch to return to the Home Page without saving the settings

#### <span id="page-47-1"></span><span id="page-47-0"></span>**Lift control**

In this section it is possible to set some **[Lift Control system](#page-6-3)** parameters

#### **Master mode**

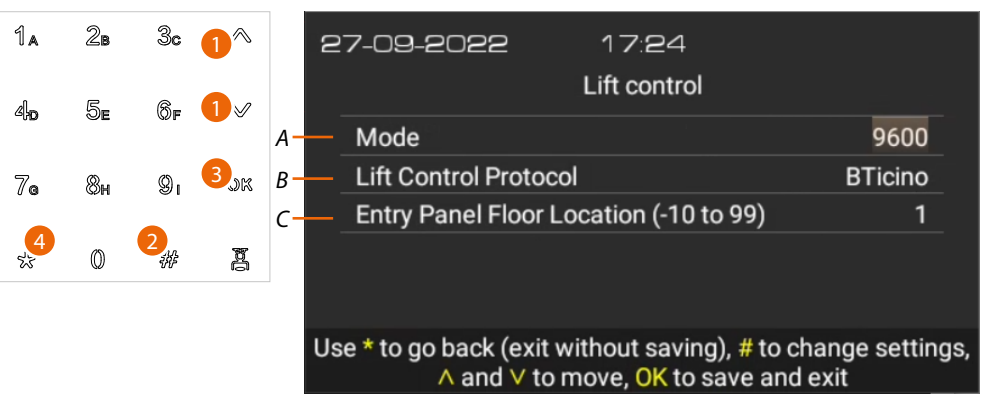

- *A Set if the EP is Master (9600 or 115200), i.e. directly connected with the lift interface via RS485 (for interface 375010 select 9600)*
- *B Select the brand*
- *C Select the floor where the EP is located*
- 1. Touch to scroll the items
- 2. Touch to change the selected function
- 3. Touch to save the settings and exit
	- or
- 4. Touch to return to the Home Page without saving the settings

#### **Slave mode**

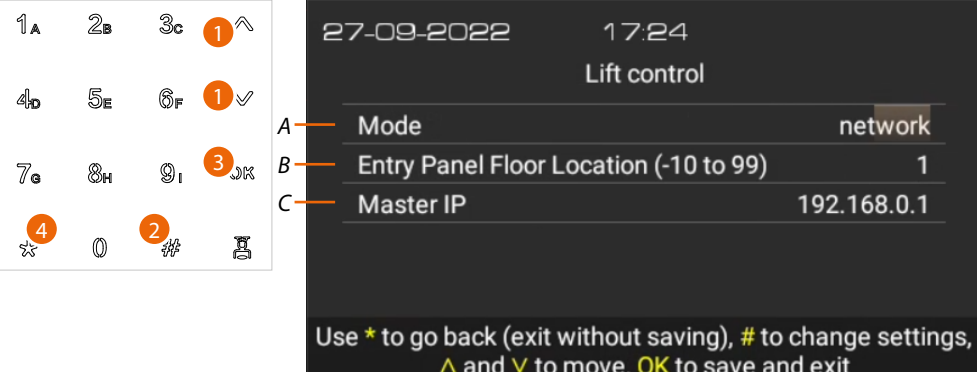

- *A Set if the EP is Slave EP, i.e. not directly connected with the lift interface via RS485 but uses another EP as gateway*
- *B Select the floor where the EP is located*
- *C Enter the IP address of the Master EP (only if EP is slave)*
- 1. Touch to scroll the items
- 2. Touch to change the selected function
- 3. Touch to save the settings and exit
- or
- 4. Touch to return to the Home Page without saving the settings

It is possible to display some wiring diagram examples in the **[Example diagrams/lift control](#page-20-1)** section

For more information, see the «Lift Control Interface item 375010 software manual»

#### <span id="page-48-1"></span><span id="page-48-0"></span>**Ringtone**

In this section it is possible to display and listen to the tones associated to the different types of ringtones or other

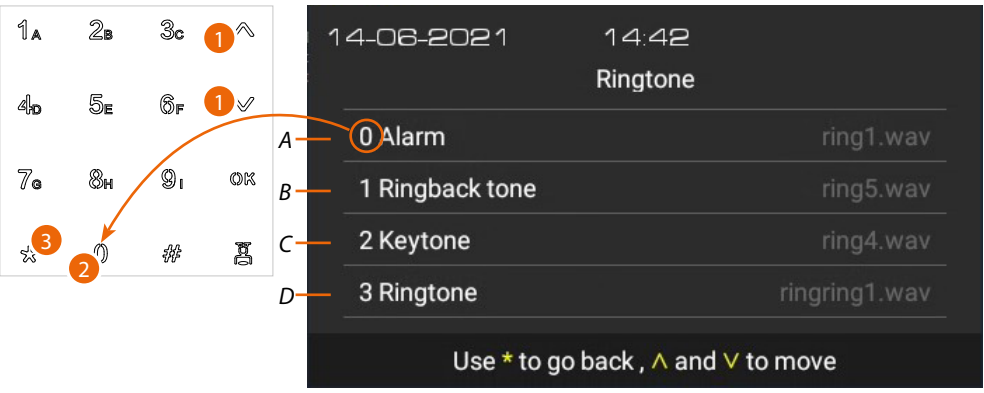

- *A Alarm tone*
- *B Call in progress tone (ringback)*
- *C Confirmation key tone*
- *D Ringtone not used (future use)*
- 1. Touch to scroll through the items and listen to the various tunes

or

- 2. Touch the number corresponding to the item that you want to select (e.g. 0) to listen to the tune
- 3. Touch to return to the Home Page

#### <span id="page-48-2"></span>**Info management**

In this section it is possible to display the information about messages in progress

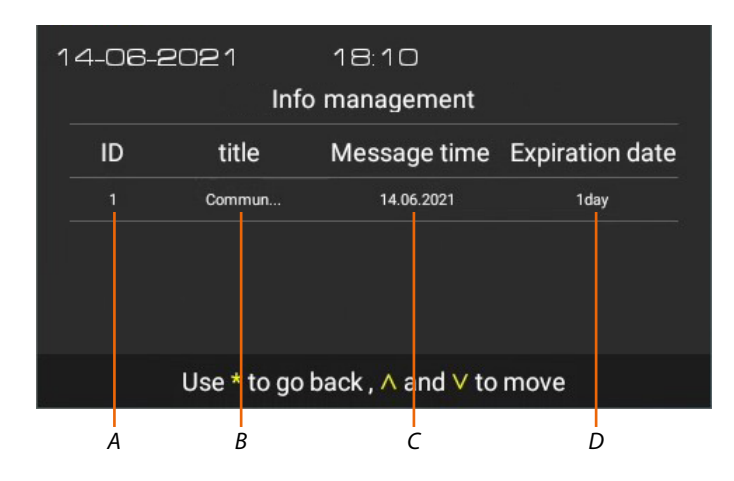

- *A Message availability time (expiration date)*
- *B Time of message appearance*
- *C Message title*
- *D Number of the message (ID)*

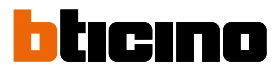

#### <span id="page-49-1"></span><span id="page-49-0"></span>**Face settings**

In this section it is possible to set some Face Recognition parameters

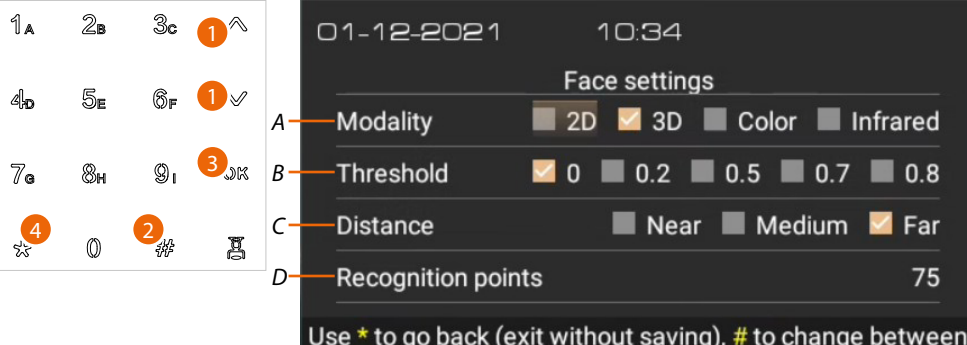

On/Off, ∧ and ∨ to move, OK to save and exit

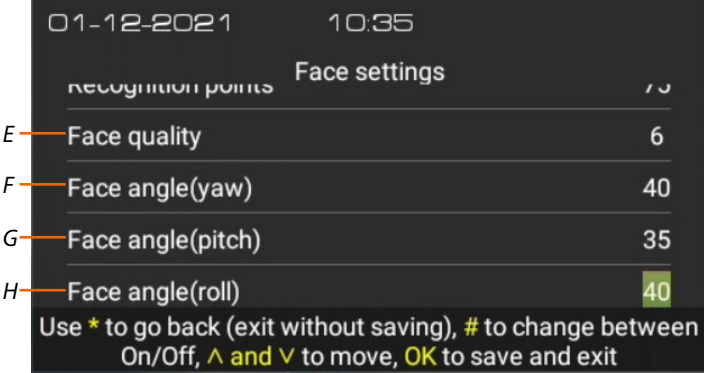

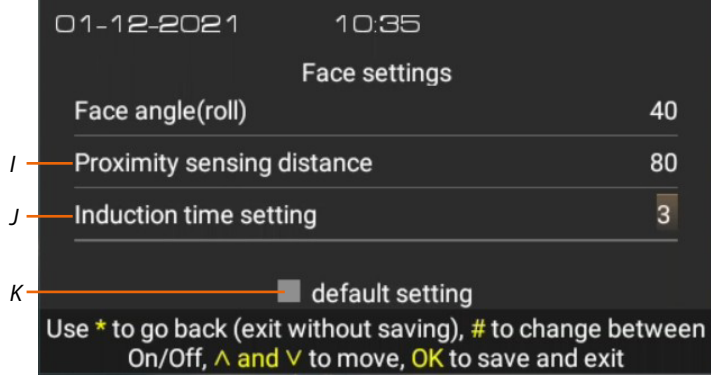

*A Camera operating modes:*

*2D - in this mode, the depth of the image is not checked, and so showing a photograph opens the EP lock*

*3D - in this mode, the depth of the image is checked, so recognition is only confirmed if someone is in front of the EP (DEFAULT)*

*Colour - in this mode, the face is only checked by the colour camera (DAY) Infrared - in this mode, the face is only checked by the infrared camera (NIGHT)*

- *B \*Sets the level of face recognition accuracy and therefore the degree of security. 0= lower level of accuracy and security 0.8= higher level of accuracy and security (higher possibility of failed recognitions)*
- *C Set the distance for the face recognition*
- *D Enter the number of recognition points to accept the face*
- *E Enter the minimum image quality to accept the recognition*

*F \*Maximum angle of face rotation (left/right in relation to the frontal position), for which facial recognition is performed.*

*If the rotation is greater, the face is not recognised.*

*G \*Maximum angle of face inclination (left/right in relation to the frontal position), for which facial recognition is performed.*

*If the inclination is greater, the face is not recognised.*

*H \*Maximum angle of face inclination (up/down in relation to the frontal position), for which the facial recognition is performed.*

*If the inclination is greater, the face is not recognised.*

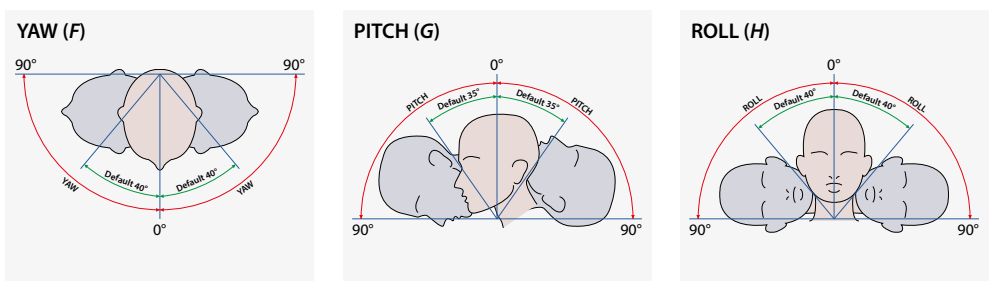

- *I Enter the distance from the proximity to activate the recognition function*
- *J Enter the time from when the Home Page appears to when the Face recognition function starts During the face recognition, any other operation is inhibited, even the call. This time is important if the Face recognition is unsuccessful. You must thus set a time which is long enough for you to be able to call the IU before the Face recognition function reactivates.*
- *K Restore the factory settings*
- 1. Touch to select the function
- 2. Touch to modify the selected function
- 3. Touch to save the settings and exit
	- or
- 4. Touch to return to the Home Page without saving the settings

*\*Note: Only change these parameters if absolutely necessary*

**BTicino SpA Viale Borri, 231 21100 Varese www.bticino.com**